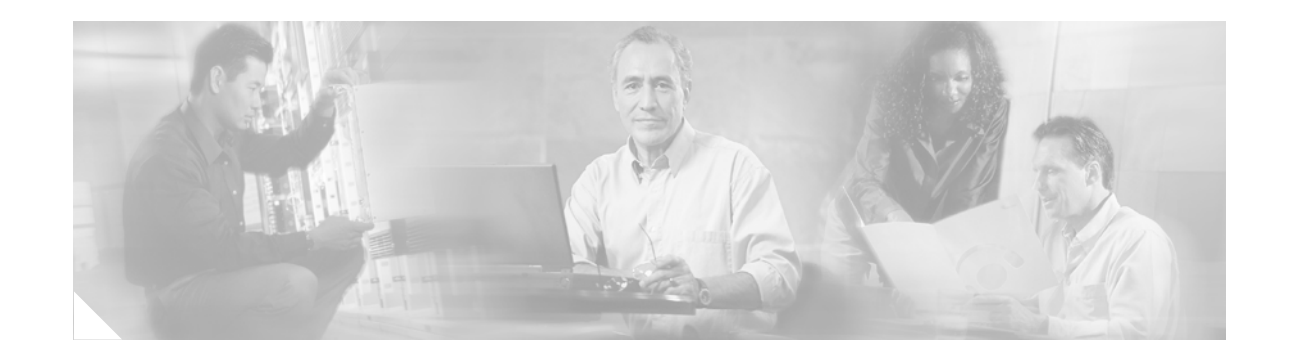

# **PA-4R-FDX Full-Duplex Token Ring Port Adapter Installation and Configuration**

#### **Product Number: PA-4R-FDX(=)**

This configuration note describes how to install and configure the full-duplex Token Ring port adapter (PA-4R-FDX), which can be used in the following supported platforms:

- **•** Cisco 7200 series routers, which consists of the 2-slot Cisco 7202, 4-slot Cisco 7204, and the 6-slot Cisco 7206
- **•** Second-generation Versatile Interface Processor (VIP2) in all Cisco 7500 series and Cisco 7000 series routers. (Refer to the section ["Software and Hardware Requirements" section on page 2](#page-1-0).)

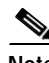

**Note** For VIP2 users, use this configuration note in conjunction with the configuration note *Second-Generation Versatile Interface Processor (VIP2) Installation and Configuration* (Document Number 78-2658-xx), which shipped with your VIP2.

For Cisco 7200 series router users, use this configuration note in conjunction with the *Cisco 72xx Installation and Configuration Guide* that shipped with your Cisco 7200 series system.

# **Contents**

**CISCO SYSTEMS** 

وبالسووالة

This configuration note is organized into the following sections:

- **•** [Port Adapter Installation Prerequisites, page 2](#page-1-1)
- **•** [What Is the 4R-FDX Port Adapter?, page 10](#page-9-0)
- **•** [VIP2 and the 4R-FDX Port Adapter, page 14](#page-13-0)
- **•** [Cisco 7200 Series and the 4R-FDX Port Adapter, page 28](#page-27-0)
- **•** [Related Documentation, page 41](#page-40-0)
- **•** [Obtaining Documentation, page 42](#page-41-0)
- **•** [Obtaining Technical Assistance, page 43](#page-42-0)

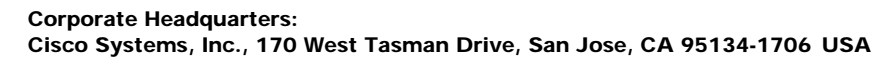

# <span id="page-1-1"></span>**Port Adapter Installation Prerequisites**

This section provides software requirements, a list of parts and tools you will need to perform the port adapter installation, and safety and ESD-prevention guidelines to help you avoid injury and damage to the equipment during installation. Also included is information on the systems in which port adapters can be installed and overview information on interface specifications.

The following sections discuss general information and information about port adapter installation requirements:

- **•** [Software and Hardware Requirements, page 2](#page-1-0)
- **•** [Checking Hardware and Software Compatibility, page 3](#page-2-0)
- **•** [Verifying Full-Duplex Token Ring Port Adapter Capability in Your Router, page 3](#page-2-1)
- **•** [List of Parts and Tools, page 3](#page-2-2)
- **•** [Safety Guidelines, page 4](#page-3-0)
- **•** [Token Ring Overview, page 6](#page-5-0)

### <span id="page-1-0"></span>**Software and Hardware Requirements**

Following are specific hardware and software prerequisites to ensure proper operation of the 4R-FDX port adapter:

- **•** For 4R-FDX port adapters installed in a Cisco 7204 or a Cisco 7206, Cisco IOS Release 11.1(8)CA, or later, is required.
- **•** For 4R-FDX port adapters installed in a Cisco 7202, Cisco IOS Release 11.1(19)CC1 or later, or Cisco IOS Release 11.3(4)AA or later is required.
- **•** For 4R-FDX port adapters installed on the VIP2-15 or VIP2-40 in Cisco 7000 series and Cisco 7500 series routers, Cisco IOS Release 11.1(8)CA, or later, is required.
- **•** The 4R-FDX port adapter can be used in the VIP2 in all Cisco 7500 series routers and Cisco 7000 series routers that use the RSP7000 and RSP7000CI, and in Cisco 7200 series routers.

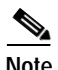

**Note** The 4R-FDX port adapter can be installed in port adapter slot 0 or slot 1 on the VIP2 motherboard and in any available port adapter slot in Cisco 7200 series chassis.

In the Cisco 7000 series or Cisco 7500 series routers, the 4R port adapter requires the following VIP2 models:

- VIP2-15(=) (1 MB of SRAM, 8 MB of DRAM)
- **•** VIP2-20= (1 MB of DRAM, 16 MB of SRAM)
- **•** VIP2-40(=) (2 MB of SRAM, 32 MB of DRAM)

**Caution** To prevent system problems, the VIP2 requires that the Cisco 7000 series router has the 7000 Series Route Switch Processor (RSP7000) and 7000 Series Chassis Interface (RSP7000CI) installed. The VIP2 will *not* operate properly with the Route Processor (RP), Switch Processor (SP), or Silicon Switch Processor (SSP) installed in the Cisco 7000 series router.

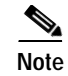

**Note** The minimum recommended VIP2 model is a VIP2-15.

### <span id="page-2-0"></span>**Checking Hardware and Software Compatibility**

To check the minimum software requirements of Cisco IOS software with the hardware installed on your router, Cisco maintains the Software Advisor tool on Cisco.com. This tool does not verify whether modules within a system are compatible, but it does provide the minimum IOS requirements for individual hardware modules or components.

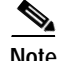

**Note** Access to this tool is limited to users with Cisco.com login accounts.

To access Software Advisor, click **Login** at Cisco.com and go to **Technical Support Help—Cisco TAC**: **Tool Index**: **Software Advisor**. You can also access the tool by pointing your browser directly to http://www.cisco.com/cgi-bin/support/CompNav/Index.pl.

Choose a product family or enter a specific product number to search for the minimum supported software release needed for your hardware.

### <span id="page-2-1"></span>**Verifying Full-Duplex Token Ring Port Adapter Capability in Your Router**

The PA-4R-FDX port adapter supports full-duplex operation. (The PA-4R port adapter *does not* support full-duplex operation.) For a Token Ring interface to support full-duplex operation, it must be a PA-4R-FDX interface installed in a host router that is running the appropriate Cisco IOS software.

To determine if a Token Ring interface installed in your system supports full-duplex operation, use the **show interfaces tokenring** command. If the interface does not support full-duplex, the following message is displayed, and no changes are made to the interface:

%TokenRing5/0 interface does not support full-duplex.

If you do *not* have the appropriate Cisco IOS software release *and* 4R-FDX port adapter installed in your system, you *cannot* configure full-duplex operation. For specific full-duplex configuration requirements, refer to the sections ["Configuring Full-Duplex Operation](#page-23-0)," on [page 24](#page-23-0) (for operation with VIP2), and to "[Configuring Full-Duplex Operation,](#page-37-0)" on [page 38](#page-37-0) (for operation with Cisco 7200 series routers).

### <span id="page-2-2"></span>**List of Parts and Tools**

You need the following parts and tools to install a port adapter. If you need additional equipment, contact a service representative for ordering information.

- $PA-4R-FDX(=)$  port adapter and one of the following:
	- **–** VIP2-15(=), VIP2-20=, VIP2-40(=)
	- **–** Cisco 7200 series router with at least one available port adapter slot
- **•** Cables appropriate for the port adapter's interfaces (Token Ring cables are not available from Cisco Systems; they are available from outside commercial cable vendors.)
- **•** Number 1 Phillips and a 3/16-inch, flat-blade screwdriver (for VIP2 installation only).

Г

**•** Your own ESD-prevention equipment or the disposable grounding wrist strap included with all upgrade kits, FRUs, and spares.

### <span id="page-3-0"></span>**Safety Guidelines**

Following are safety guidelines that you should observe when working with any equipment that connects to electrical power or telephone wiring.

### **Safety Warnings**

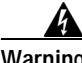

**Warning This warning symbol means** *danger***. You are in a situation that could cause bodily injury. Before you work on any equipment, be aware of the hazards involved with electrical circuitry and be familiar with standard practices for preventing accidents. To see translations of the warnings that appear in this publication, refer to the** *Regulatory Compliance and Safety Information* **document that accompanied this device.**

- **Waarschuwing Dit waarschuwingssymbool betekent gevaar. U verkeert in een situatie die lichamelijk letsel kan veroorzaken. Voordat u aan enige apparatuur gaat werken, dient u zich bewust te zijn van de bij elektrische schakelingen betrokken risico's en dient u op de hoogte te zijn van standaard maatregelen om ongelukken te voorkomen. Voor vertalingen van de waarschuwingen die in deze publicatie verschijnen, kunt u het document** *Regulatory Compliance and Safety Information* **(Informatie over naleving van veiligheids- en andere voorschriften) raadplegen dat bij dit toestel is ingesloten.**
	- **Varoitus Tämä varoitusmerkki merkitsee vaaraa. Olet tilanteessa, joka voi johtaa ruumiinvammaan. Ennen kuin työskentelet minkään laitteiston parissa, ota selvää sähkökytkentöihin liittyvistä vaaroista ja tavanomaisista onnettomuuksien ehkäisykeinoista. Tässä julkaisussa esiintyvien varoitusten käännökset löydät laitteen mukana olevasta** *Regulatory Compliance and Safety Information* **-kirjasesta (määräysten noudattaminen ja tietoa turvallisuudesta).**
	- **Attention Ce symbole d'avertissement indique un danger. Vous vous trouvez dans une situation pouvant causer des blessures ou des dommages corporels. Avant de travailler sur un équipement, soyez conscient des dangers posés par les circuits électriques et familiarisez-vous avec les procédures couramment utilisées pour éviter les accidents. Pour prendre connaissance des traductions d'avertissements figurant dans cette publication, consultez le document** *Regulatory Compliance and Safety Information* **(Conformité aux règlements et consignes de sécurité) qui accompagne cet appareil.**
	- **Warnung Dieses Warnsymbol bedeutet Gefahr. Sie befinden sich in einer Situation, die zu einer Körperverletzung führen könnte. Bevor Sie mit der Arbeit an irgendeinem Gerät beginnen, seien Sie sich der mit elektrischen Stromkreisen verbundenen Gefahren und der Standardpraktiken zur Vermeidung von Unfällen bewußt. Übersetzungen der in dieser Veröffentlichung enthaltenen Warnhinweise finden Sie im Dokument** *Regulatory Compliance and Safety Information* **(Informationen zu behördlichen Vorschriften und Sicherheit), das zusammen mit diesem Gerät geliefert wurde.**
- **Avvertenza Questo simbolo di avvertenza indica un pericolo. La situazione potrebbe causare infortuni alle persone. Prima di lavorare su qualsiasi apparecchiatura, occorre conoscere i pericoli relativi ai circuiti elettrici ed essere al corrente delle pratiche standard per la prevenzione di incidenti. La traduzione delle avvertenze riportate in questa pubblicazione si trova nel documento** *Regulatory Compliance and Safety Information* **(Conformità alle norme e informazioni sulla sicurezza) che accompagna questo dispositivo.**
	- **Advarsel Dette varselsymbolet betyr fare. Du befinner deg i en situasjon som kan føre til personskade. Før du utfører arbeid på utstyr, må du vare oppmerksom på de faremomentene som elektriske kretser innebærer, samt gjøre deg kjent med vanlig praksis når det gjelder å unngå ulykker. Hvis du vil se oversettelser av de advarslene som finnes i denne publikasjonen, kan du se i dokumentet** *Regulatory Compliance and Safety Information* **(Overholdelse av forskrifter og sikkerhetsinformasjon) som ble levert med denne enheten.**
		- **Aviso Este símbolo de aviso indica perigo. Encontra-se numa situação que lhe poderá causar danos físicos. Antes de começar a trabalhar com qualquer equipamento, familiarize-se com os perigos relacionados com circuitos eléctricos, e com quaisquer práticas comuns que possam prevenir possíveis acidentes. Para ver as traduções dos avisos que constam desta publicação, consulte o documento** *Regulatory Compliance and Safety Information* **(Informação de Segurança e Disposições Reguladoras) que acompanha este dispositivo.**
- **¡Advertencia! Este símbolo de aviso significa peligro. Existe riesgo para su integridad física. Antes de manipular cualquier equipo, considerar los riesgos que entraña la corriente eléctrica y familiarizarse con los procedimientos estándar de prevención de accidentes. Para ver una traducción de las advertencias que aparecen en esta publicación, consultar el documento titulado** *Regulatory Compliance and Safety Information* **(Información sobre seguridad y conformidad con las disposiciones reglamentarias) que se acompaña con este dispositivo.**
	- **Varning! Denna varningssymbol signalerar fara. Du befinner dig i en situation som kan leda till personskada. Innan du utför arbete på någon utrustning måste du vara medveten om farorna med elkretsar och känna till vanligt förfarande för att förebygga skador. Se förklaringar av de varningar som förkommer i denna publikation i dokumentet** *Regulatory Compliance and Safety Information* **(Efterrättelse av föreskrifter och säkerhetsinformation), vilket medföljer denna anordning.**

### **Electrical Equipment Guidelines**

Follow these basic guidelines when working with any electrical equipment:

- Before beginning any procedures requiring access to the chassis interior, locate the emergency power-off switch for the room in which you are working.
- **•** Disconnect all power and external cables before moving a chassis.
- **•** Do not work alone when potentially hazardous conditions exist and never assume that power has been disconnected from a circuit; always check.
- **•** Do not perform any action that creates a potential hazard to people or makes the equipment unsafe. Carefully examine your work area for possible hazards such as moist floors, ungrounded power extension cables, and missing safety grounds.

### **Telephone Wiring Guidelines**

Use the following guidelines when working with any equipment that is connected to telephone wiring or to other network cabling:

- **•** Never install telephone wiring during a lightning storm.
- **•** Never install telephone jacks in wet locations unless the jack is specifically designed for wet locations.
- **•** Never touch uninsulated telephone wires or terminals unless the telephone line has been disconnected at the network interface.
- **•** Use caution when installing or modifying telephone lines.

#### **Preventing Electrostatic Discharge Damage**

Electrostatic discharge (ESD) damage, which can occur when electronic cards or components are improperly handled, results in complete or intermittent failures. Port adapters and processor modules comprise printed circuit boards that are fixed in metal carriers. Electromagnetic interference (EMI) shielding and connectors are integral components of the carrier. Although the metal carrier helps to protect the board from ESD, use a preventive antistatic strap during handling.

Following are guidelines for preventing ESD damage:

- **•** Always use an ESD wrist or ankle strap and ensure that it makes good skin contact.
- **•** Connect the equipment end of the strap to an unfinished chassis surface.
- **•** When installing a component, use any available ejector levers or captive installation screws to properly seat the bus connectors in the backplane or midplane. These devices prevent accidental removal, provide proper grounding for the system, and help to ensure that bus connectors are properly seated.
- **•** When removing a component, use any available ejector levers or captive installation screws to release the bus connectors from the backplane or midplane.
- **•** Handle carriers by available handles or edges only; avoid touching the printed circuit boards or connectors.
- **•** Place a removed component board-side-up on an antistatic surface or in a static shielding container. If you plan to return the component to the factory, immediately place it in a static shielding container.
- **•** Avoid contact between the printed circuit boards and clothing. The wrist strap only protects components from ESD voltages on the body; ESD voltages on clothing can still cause damage.
- **•** Never attempt to remove the printed circuit board from the metal carrier.

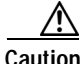

**Caution** For safety, periodically check the resistance value of the antistatic strap. The measurement should be between 1 and 10 megohms.

### <span id="page-5-0"></span>**Token Ring Overview**

The following sections describe Token Ring specifications, physical connections, connection equipment, and cables and connectors.

#### **Token Ring Specifications**

The term *Token Ring* refers to both IBM's Token Ring Network, which IBM developed in the 1970s, and to IEEE 802.5 networks. The IEEE 802.5 specification was modeled after, and still closely shadows, IBM's network. The two types are compatible, although the specifications differ slightly.

Token Ring and IEEE 802.5 are token passing networks, which move a small frame, called a token, around the network. Possession of the token grants the right to transmit; a station with information to transmit must wait until it detects a free token passing by.

The IBM Token Ring specifies a star topology, with all end stations connected through a device called a multistation access unit (MSAU) for half-duplex functionality or a Token Ring switch for full-duplex functionality. IEEE 802.5 does not specify any topology, although most implementations are based on a star configuration with end stations attached to a device called a media access unit (MAU) for half-duplex functionality or a Token Ring switch for full-duplex functionality. Also, IBM Token Ring specifies twisted-pair cabling, whereas IEEE 802.5 does not specify media type. Most Token Ring networks use shielded twisted-pair cabling; however, some networks that operate at 4 Mbps use unshielded twisted-pair cable.shows a comparison of the two types.

#### <span id="page-6-0"></span>*Figure 1 IBM Token Ring and IEEE 802.5 Comparison*

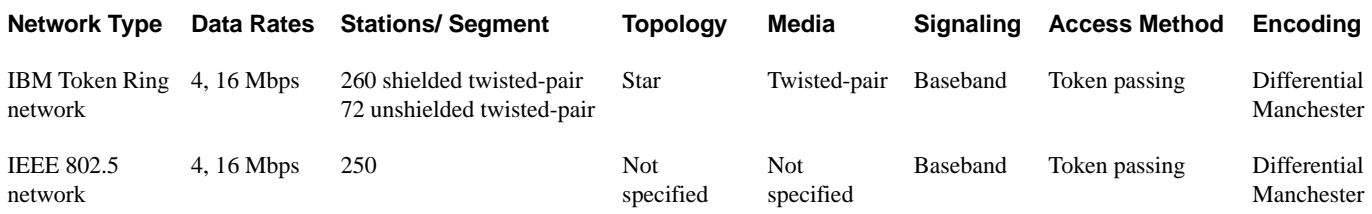

All 4R-FDX port adapter interfaces support both 4- and 16-Mbps, half-duplex and full-duplex, operation and early token release. The default for all ports is for half-duplex 4-Mbps operation with early token release disabled. Both states are enabled with configuration commands in configuration mode.

To enable 16 Mbps, specify the slot/port address and use the configuration command **ring-speed 16**; to return to 4 Mbps operation, use the command **ring-speed 4**. To enable and disable early token release, specify the slot/port address and use the configuration command [**no**] **early token release**. To enable full-duplex operation, specify the slot/port address and use configuration command **full-duplex.** To return to half-duplex operation, use the **no full-duplex** or **half-duplex** command. For complete descriptions and examples of software commands, refer to the related software configuration documentation.

In the typical half-duplex Token Ring network, lobe cables connect each Token Ring station (4R-FDX port adapter interface) to the MSAU (or MAU), and patch cables connect adjacent MSAUs (or MAUs) to form one large ring. (See [Figure 2.](#page-7-0))

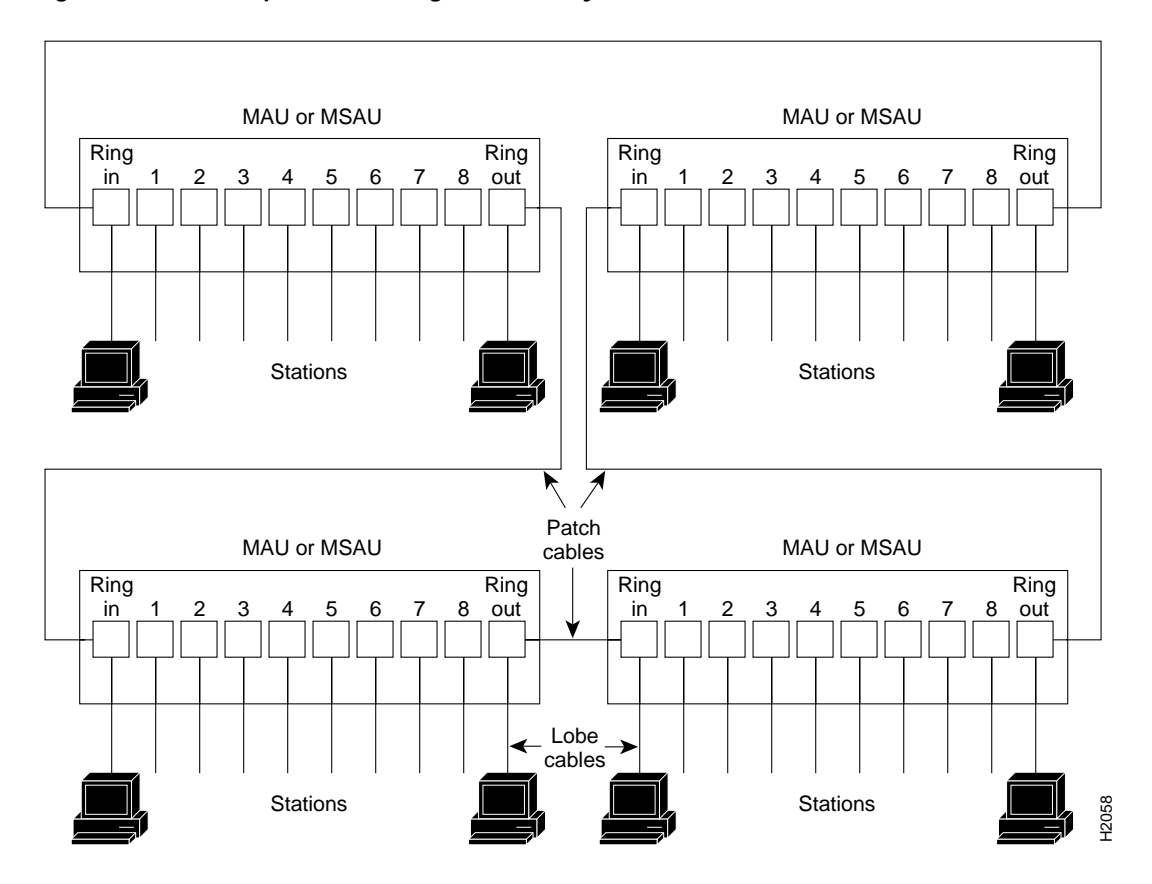

<span id="page-7-0"></span>*Figure 2 Half-Duplex Token Ring Network Physical Connections*

In the typical full-duplex Token Ring network, lobe cables connect each Token Ring station (4R-FDX port adapter interface) to the Token Ring switch, and patch cables connect adjacent Token Ring switches to form one large ring[.Figure 3](#page-8-0)

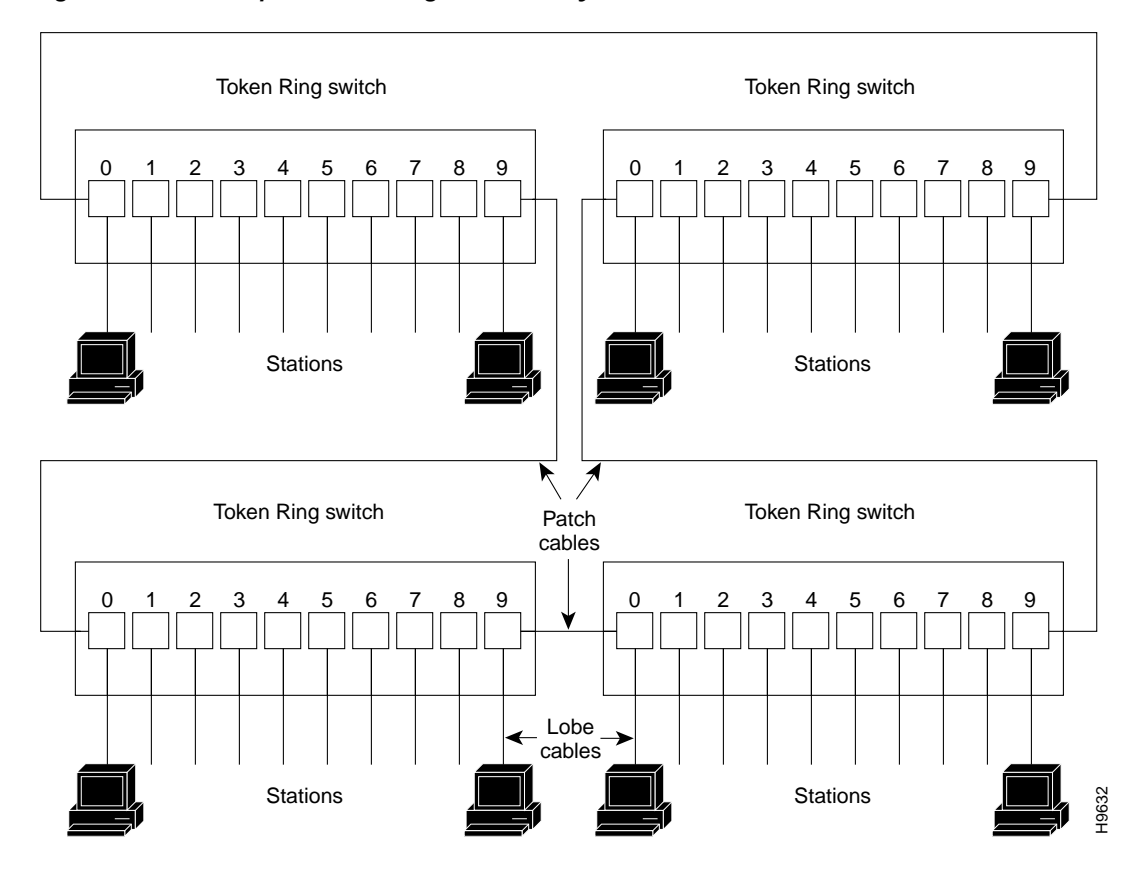

<span id="page-8-0"></span>*Figure 3 Full-Duplex Token Ring Network Physical Connections*

#### <span id="page-8-1"></span>**Token Ring Connection Equipment**

You will need an 802.5 MAU, MSAU, or a Token Ring switch to provide the interface between the 4R-FDX port adapter Token Ring interfaces and the external ring, and a Token Ring lobe cable between each 4R-FDX port adapter interface and the MAU, MSAU, or the Token Ring switch. Lobe cables connect each Token Ring station (4R-FDX port adapter interface) to the MAU, MSAU, or Token Ring switch. Patch cables can connect adjacent MSAUs or Token Ring switches to form one large ring.

4R-FDX port adapter interfaces operate at either 4 or 16 Mbps. The default speed for all 4R-FDX port adapter interfaces is 4 Mbps, which you can change to 16 Mbps on any port by using the **ring-speed** *n*  configuration command, where *n* is the speed (4 or 16) in Mbps. The speed of each Token Ring port must match the speed of the ring to which it is connected. Before you enable the Token Ring interfaces, ensure that each is set for the correct speed, or you risk bringing down the ring.

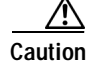

**Caution** Each 4R-FDX port adapter interface must be configured for the same ring speed as the ring to which it is connected, either 4 or 16 Mbps. If the port is set for a different speed, it will cause the ring to beacon, which effectively brings the ring down and makes it inoperable.

Г

#### **Token Ring Distance Limitations**

The maximum transmission distance is not defined for IEEE 802.5 (Token Ring) networks. Shielded twisted-pair (STP) cabling is most commonly used for rates of 4 and 16 Mbps. Twisted-pair cabling is more susceptible to interference than other types of cabling; therefore, the network length and repeater spacing should be planned accordingly.

#### **Token Ring Speed Considerations**

Before you install the 4R-FDX port adapter, determine the ring speed (4 or 16 Mbps) of each ring to be connected to the server. There is no factory default for the interface speed; you must set the speed of each interface (within the **setup** command facility or with the **ring-speed** command) before you bring the interface up and insert it into the ring with the **no shutdown** command.

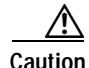

**Caution** Each Token Ring port must be configured for the same ring speed as the ring to which it is connected; either 4 or 16 Mbps. If the port is set for a different speed, it will cause the ring to beacon, which effectively brings the ring down and makes it inoperable.

# <span id="page-9-0"></span>**What Is the 4R-FDX Port Adapter?**

The following sections provide additional information specific to the 4R-FDX port adapter.

- **•** [Port Adapter Locations on the VIP2 and the Cisco 7200 Series Router, page 10](#page-9-1)
- **•** [4R-FDX Port Adapter LEDs, page 12](#page-11-0)
- **•** [4R-FDX Port Adapter Receptacles, Cables, and Pinouts, page 13](#page-12-0)

The 4R-FDX port adapter (see ) provides up to four IBM Token Ring or IEEE 802.5 Token Ring interfaces. Each Token Ring interface can be set for 4 Mbps or 16 Mbps, half-duplex or full-duplex operation. All Token Ring ports run at wire speed.

#### *Figure 4 4R-FDX Port Adapter, Faceplate View*

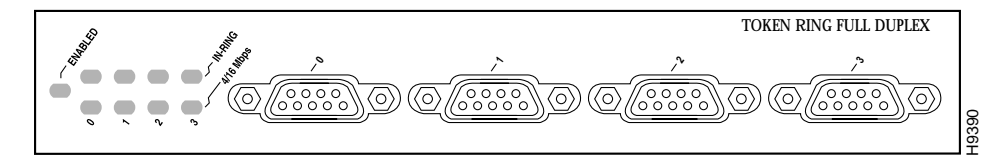

The 4R-FDX port adapter can be installed on the VIP2 in port adapter slot 0 and port adapter slot 1, or in the Cisco 7200 series routers in any of the chassis' port adapter slots: slot 1 and slot 2 of the Cisco 7202, slots 1 through 4 of the Cisco 7204,and slots 1 through 6 of the Cisco 7206.

### <span id="page-9-1"></span>**Port Adapter Locations on the VIP2 and the Cisco 7200 Series Router**

This section provides information about where you can install the 4R-FDX port adapter on the VIP2 and in the Cisco 7200 series routers.

**Note** Port adapters have handles that allow for easy installation and removal; however, they are occasionally not shown in this publication to highlight port adapter faceplate detail.

 shows a VIP2-15 or VIP2-40 with two installed port adapters. With the VIP2 oriented as shown, the left port adapter is in port adapter slot 0, and the right port adapter is in port adapter slot 1.

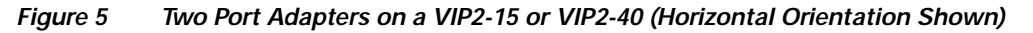

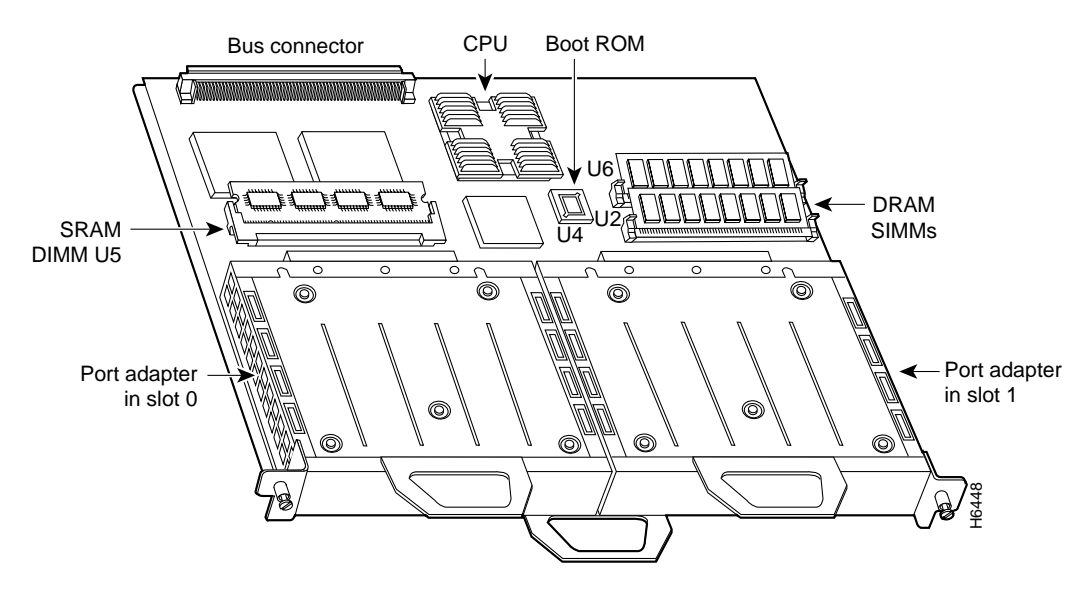

**Note** In the Cisco 7000, Cisco 7507, and Cisco 7513 chassis, the VIP2 is installed vertically. In the Cisco 7010 and Cisco 7505 chassis, the VIP2 is installed horizontally.

In the Cisco 7200 series routers, port adapter slots are numbered from the lower left to the upper right, beginning with port adapter slot 1 and continuing through port adapter slot 2 for the Cisco 7202, slot 4 for the Cisco 7204, and slot 6 for the Cisco 7206. Port adapter slot 0 is reserved for the optional Fast Ethernet port on the I/O controller.

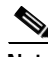

**Note** The I/O controller is available with or without a Fast Ethernet port. You can install both I/O controller types in all Cisco 7200 series routers; however, when you install an I/O controller with a Fast Ethernet port in a Cisco 7202, the system software automatically disables the port.

[Figure 6Figure 6](#page-11-1) shows a Cisco 7206 with installed port adapters and an I/O controller with a Fast Ethernet port. Not shown is the Cisco 7202, which has two port adapter slots, and the Cisco 7204, which has four port adapter slots. The 4R-FDX port adapter can be installed in any available port adapter slot in the Cisco 7200 series routers.

<span id="page-11-1"></span>*Figure 6 Port Adapters in the Cisco 7206* 

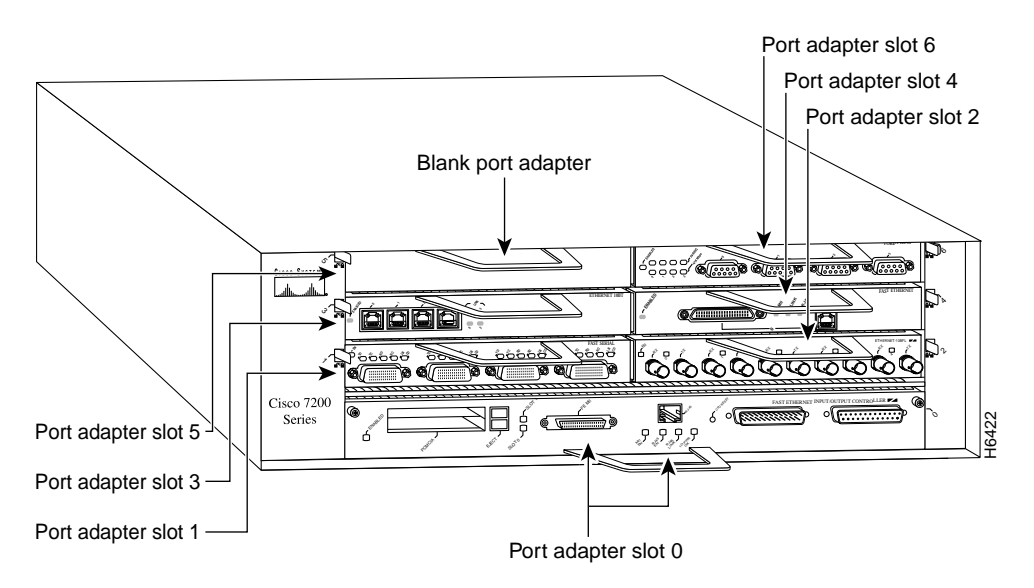

### <span id="page-11-0"></span>**4R-FDX Port Adapter LEDs**

The 4R-FDX port adapter has several LEDs that indicate status of the port adapter and its interfaces. The 4R-FDX port adapter's enabled LED (shown in [\)](#page-11-2) goes on to indicate the following status of the 4R-FDX port adapter:

- **•** The port adapter is correctly connected to the backplane or midplane and receiving power.
- **•** A valid system software image for the port adapter has been downloaded successfully.
- **•** The system recognizes the port adapter or 4R-FDX-equipped VIP2.

If any of these conditions is not met, or if the initialization fails for other reasons, the port adapter's enabled LED does not go on.

<span id="page-11-2"></span>*Figure 7 4R-FDX Port Adapter LEDs*

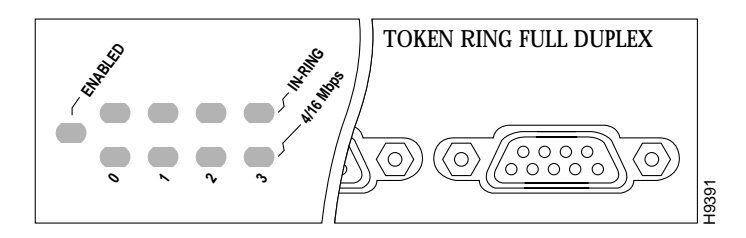

When a Token Ring interface is configured by using software commands, the In Ring and 4/16 Mbps LEDs (shown in [\)](#page-11-2) indicate the following for each port:

- In ring—Goes on when the interface is currently active and inserted into the ring; is off when the interface is not active and is not inserted into a ring.
- **•** 4/16 Mbps—Goes on if the interface is operating at 16 Mbps; is off when the interface is operation at 4 Mbps (default).

## <span id="page-12-0"></span>**4R-FDX Port Adapter Receptacles, Cables, and Pinouts**

A network interface cable provides the connection between the 9-pin Token Ring receptacles on the 4R-FDX port adapter and a media access unit (MAU) or Token Ring switch. The 9-pin connector at the 4R-FDX port adapter end and the MAU or Token Ring switch connector at the network end are described in the section ["Token Ring Connection Equipment](#page-8-1)" on [page 9](#page-8-1).

#### **4R-FDX Port Adapter Cables**

The Token Ring ports on the 4R-FDX port adapter are DB-9 (PC type) receptacles that require Type 1 or Type 3 lobe cables. Token Ring interface cables are not available from Cisco Systems, but are commercially available through outside cable vendors.

Type 1 lobe cables use shielded twisted-pair (STP) cable and terminate at the network end with a large MAU plug. (See [Figure 8Figure 8.](#page-12-1)) The 4R-FDX port adapter end of the cable is a DB-9 plug.

<span id="page-12-1"></span>*Figure 8 Token Ring Type 1 Lobe Cable Connectors, DB-9 and MAU Types*

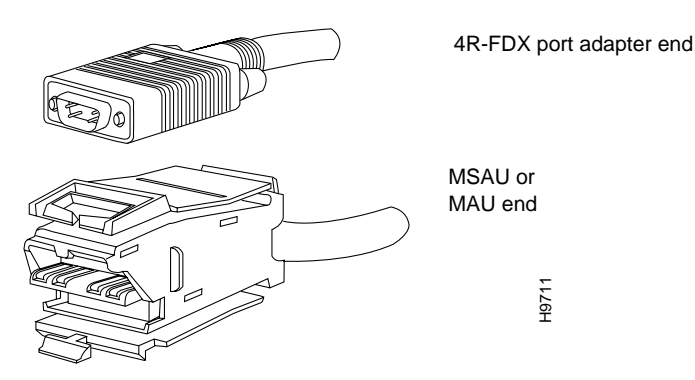

Type 3 lobe cables use either shielded or unshielded twisted-pair (UTP) cable and terminate at the network end with an RJ-11 plug. (See [Figure 9](#page-12-2).) The 4R-FDX port adapter end of the cable is a DB-9 plug.

<span id="page-12-2"></span>*Figure 9 Token Ring Type 3 Lobe Cable Connectors, DB-9 and RJ-11 Types*

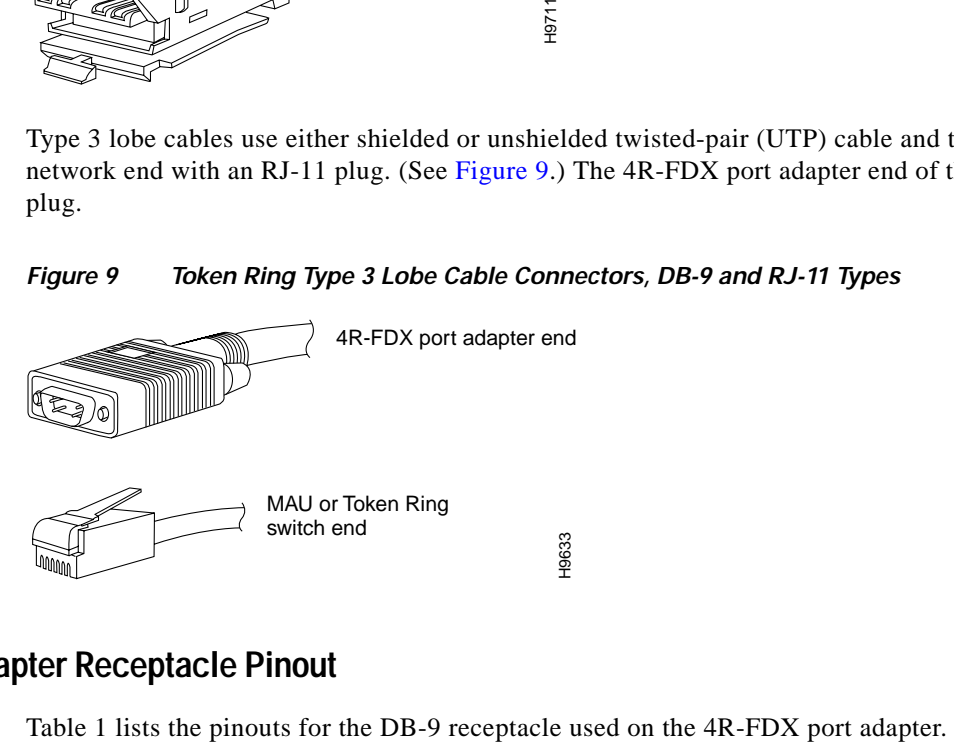

### **4R-FDX Port Adapter Receptacle Pinout**

<span id="page-13-1"></span>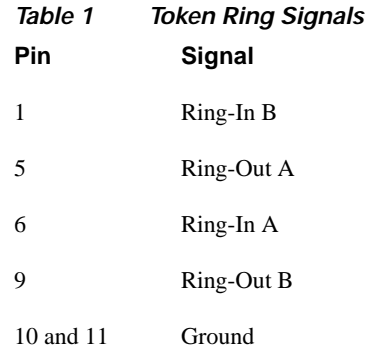

# <span id="page-13-0"></span>**VIP2 and the 4R-FDX Port Adapter**

The following sections provide additional information specific to the 4R-FDX port adapter and its use on the VIP2 in Cisco 7000 series and Cisco 7500 series routers:

- **•** [Installing or Replacing a Port Adapter on a VIP2, page 15](#page-14-0)
- **•** [Attaching 4R-FDX Port Adapter Interface Cables, page 18](#page-17-0)
- **•** [Configuring 4R-FDX Interfaces, page 20](#page-19-0)
- **•** [Checking the Configuration, page 25](#page-24-0)

The 4R-FDX port adapter can be installed in port adapter slot 0 or port adapter slot 1 on the VIP2. [Figure 10](#page-13-2) shows a 4R-FDX port adapter installed on a VIP2 in port adapter slot 0.

<span id="page-13-2"></span>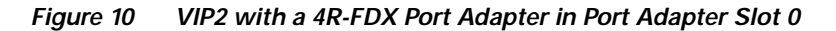

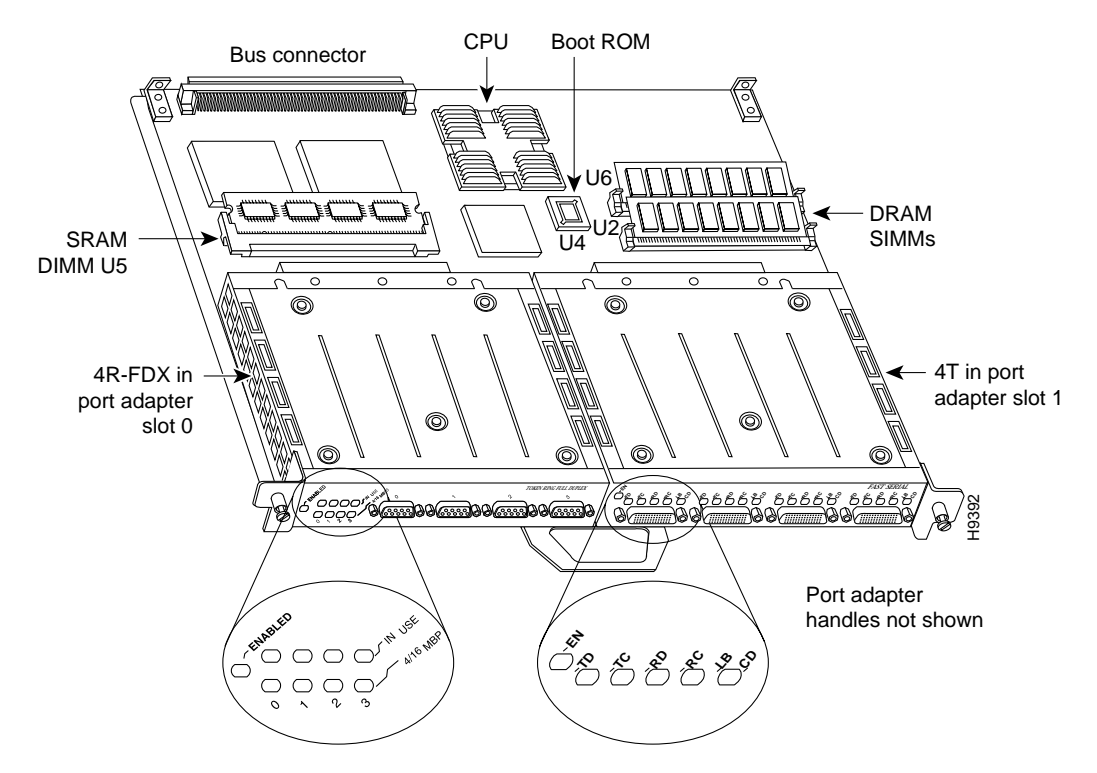

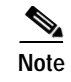

**Note** Port adapters have a handle attached, but this handle is not shown to allow a full view of detail on each port adapter's faceplate.

### <span id="page-14-0"></span>**Installing or Replacing a Port Adapter on a VIP2**

Depending on the circumstances, you might need to install a new port adapter on a VIP2 motherboard or replace a failed port adapter in the field. In either case, you need a number 1 Phillips screwdriver, an antistatic mat onto which you can place the removed interface processor, and an antistatic container into which you can place a failed port adapter for shipment back to the factory.

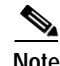

**Note** The maximum transmission unit (MTU) sizes available for the 4R-FDX port adapter might require additional VIP2 SRAM to ensure adequate buffers when two 4R-FDX port adapters, one 4R-FDX and one 4T, or one 4R-FDX and one FDDI port adapter are installed on a VIP2. We recommend the VIP2-20 for use with any combination of two of these port adapters on a VIP2.

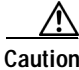

**Caution** To prevent system problems, do not remove port adapters from the VIP2 motherboard, or attempt to install other port adapters on the VIP2 motherboard while the system is operating. To install or replace port adapters, first remove the VIP2 from its interface processor slot.

**Note** Each port adapter circuit board is mounted to a metal carrier and is sensitive to ESD damage. We strongly recommend that the following procedures be performed by a Cisco-certified service provider; however, this is not a requirement.

While the VIP2 supports online insertion and removal, individual port adapters do not. To replace port adapters, you must first remove the VIP2 from the chassis, then install or replace port adapters as required. If a blank port adapter is installed on the VIP2 in which you want to install a new port adapter, you must first remove the VIP2 from the chassis, then remove the blank port adapter.

When only one port adapter is installed on a VIP2, a blank port adapter must fill the empty slot to allow the VIP2 and router chassis to conform to electromagnetic interference (EMI) emissions requirements, and to permit proper airflow through the chassis. If you plan to install a new port adapter, you must first remove the blank port adapter.

Following is the standard procedure for removing and replacing any type of port adapter on the VIP2:

- **Step 1** Attach an ESD-preventive wrist strap between you and an unfinished chassis surface.
- **Step 2** For a new port adapter installation or a port adapter replacement, disconnect all interface cables from the ports on the front of the port adapter. You can remove VIP2s with cables attached; however, we do not recommend it.
- **Step 3** To remove the VIP2 from the chassis, follow the steps in the section "Removing a VIP2" in the configuration note *Second-Generation Versatile Interface Processor (VIP2) Installation and Configuration* (Document Number 78-2658-xx), which shipped with your VIP2. Place the removed VIP2 on an antistatic mat.

 $\mathbf{I}$ 

**Step 4** Locate the screw at the rear of the port adapter (or blank port adapter) to be replaced. (See [Figure 11](#page-15-0).) This screw secures the port adapter (or blank port adapter) to its slot.

H3148 Ê **FARTACIÓN DE LA CALIFICACIÓN DE LA CALIFICACIÓN DE LA CALIFICACIÓN DE LA CALIFICACIÓN DE LA CALIFICACIÓN DE L Screw** 

<span id="page-15-0"></span>*Figure 11 Location of Port Adapter Screw (Partial Port Adapter View)*

- **Step 5** Remove the screw that secures the port adapter (or blank port adapter).
- **Step 6** With the screw removed, grasp the handle on the front of the port adapter (or blank port adapter) and carefully pull it out of its slot, away from the edge connector at the rear of the slot. (See [Figure 12](#page-15-1).)

#### <span id="page-15-1"></span>*Figure 12 Pulling a Port Adapter Out of a Slot (Partial Port Adapter View)*

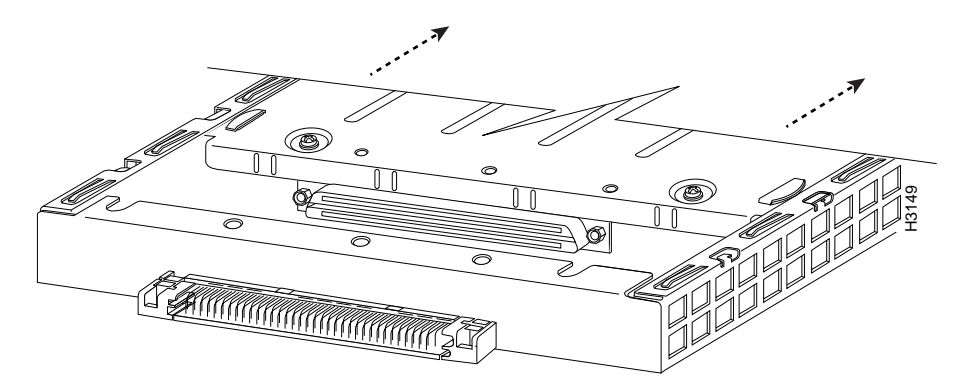

- **Step 7** If you removed a port adapter, place it in an antistatic container for safe storage or shipment back to the factory. If you removed a blank port adapter, no special handling is required; store the blank port adapter for potential future use.
- **Step 8** Remove the new port adapter from its antistatic container and position it at the opening of the slot. (See [Figure 13Figure 13](#page-16-0).)
- **Step 9** Carefully align the port adapter carrier between the upper and lower edges of the port adapter slot, as shown in [Figure 13](#page-16-0).

<span id="page-16-0"></span>*Figure 13 Aligning a Port Adapter in a Port Adapter Slot*

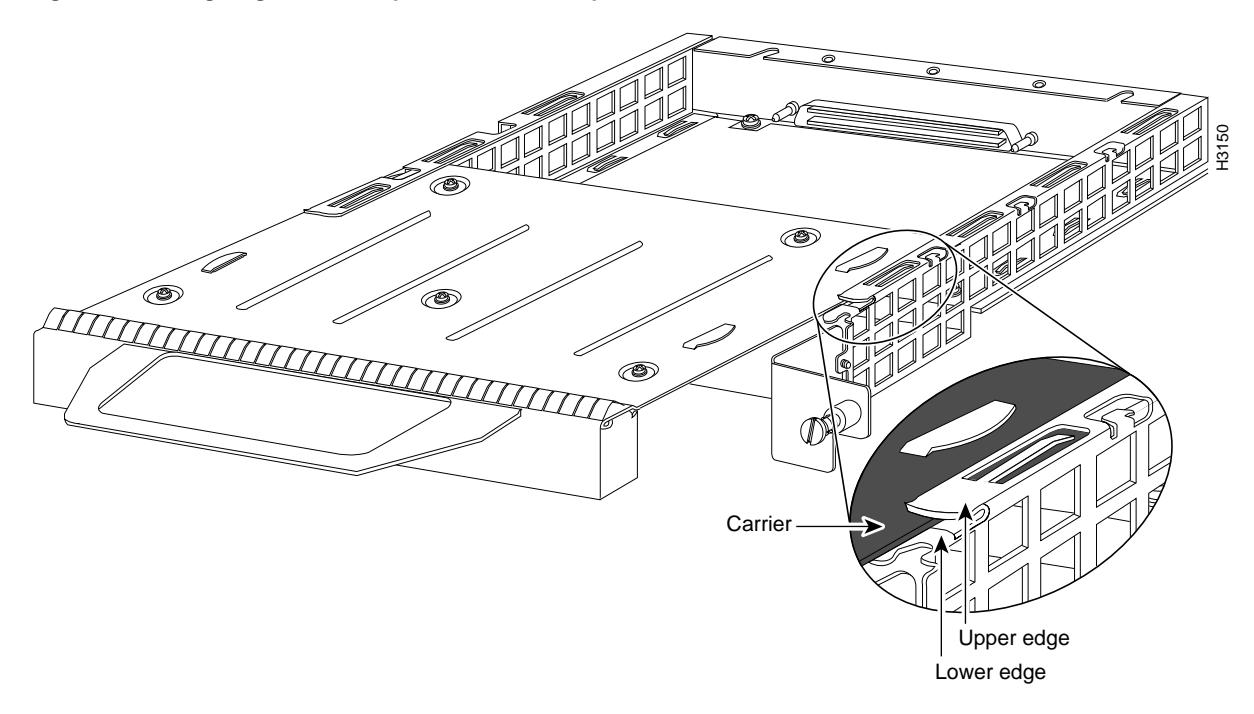

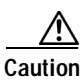

**Caution** To prevent jamming the carrier between the upper and lower edges of the port adapter slot and to ensure that the edge connector at the rear of the port adapter seats in the connector at the rear of the port adapter slot, make certain that the leading edges of the carrier are between the upper and lower slot edges, as shown in the cutaway in [Figure 13](#page-16-0).

**Caution** To ensure a positive ground attachment between the port adapter carrier and the VIP2 motherboard and port adapter slot, and to ensure that the connectors at the rear of the port adapter and slot seat properly, position the carrier between the upper and lower slot edges, as shown in [Figure 14.](#page-17-1)

**Step 10** Carefully slide the new port adapter into the port adapter slot until the connector on the port adapter is completely seated in the connector on the motherboard. (See [Figure 14Figure 14.](#page-17-1))

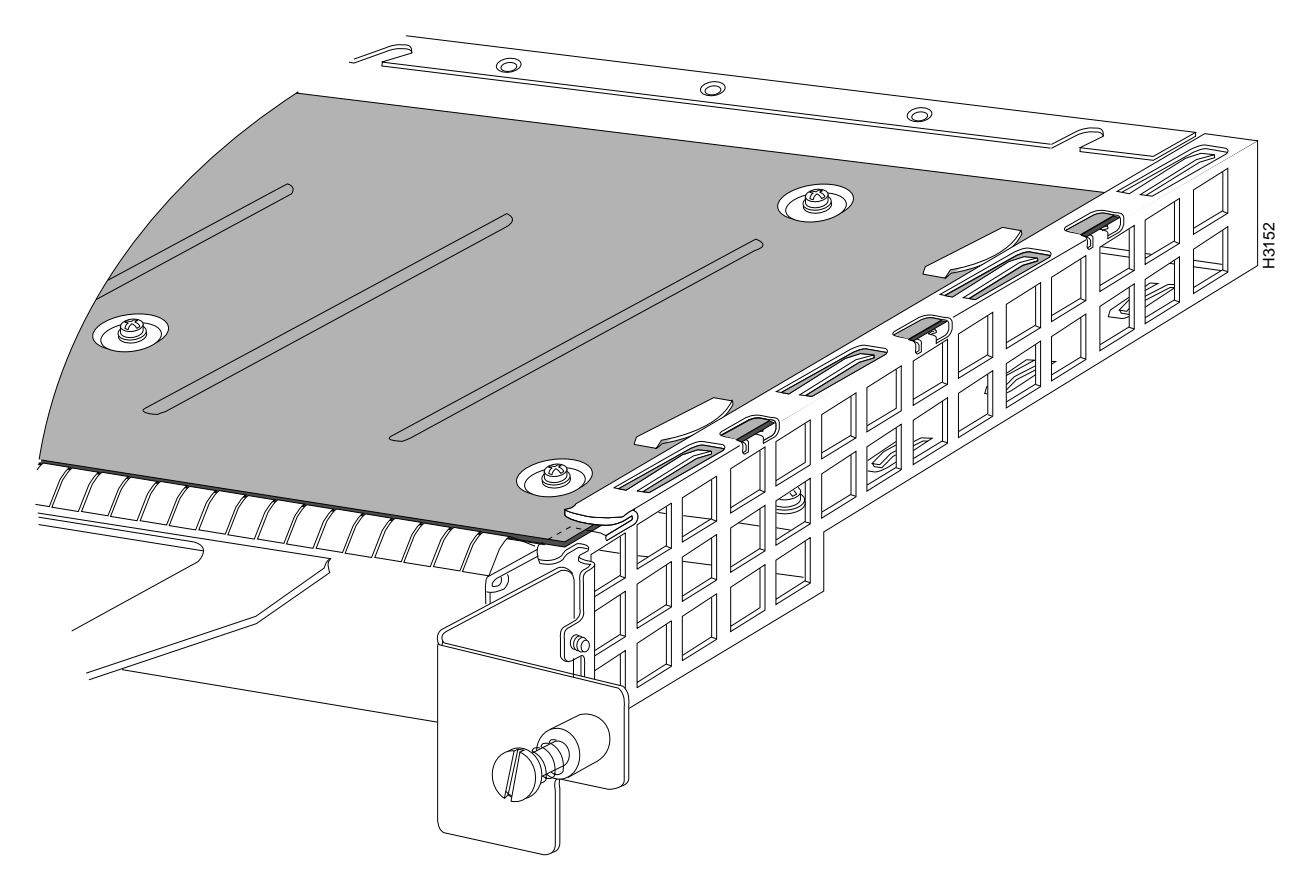

<span id="page-17-1"></span>*Figure 14 Port Adapter Installed in a Port Adapter Slot (Partial Port Adapter View)*

- **Step 11** Replace the screw in the rear of the port adapter slot. (See [Figure 11](#page-15-0) for its location.) Do not overtighten this screw.
- **Step 12** Replace the VIP2 in the system. Follow the steps in the section "Installing a VIP2" in the configuration note *Second-Generation Versatile Interface Processor (VIP2) Installation and Configuration*.
- **Step 13** If disconnected, reconnect the interface cables to the interface processor.

This completes the procedure for installing a new port adapter or replacing a port adapter on a VIP2.

### <span id="page-17-0"></span>**Attaching 4R-FDX Port Adapter Interface Cables**

You need one Token Ring interface cable for each 4R-FDX port adapter interface you want to use. Token Ring interface cables are not available from Cisco Systems but are commercially available through outside cable vendors.

Use the following procedure to attach Token Ring cables to the 4R-FDX port adapter:

- **Step 1** Determine which 4R-FDX port adapter ports you want to use.
	-
	- **Note** The IBM Token Ring specifies a star topology, with all end stations connected through a device called an MSAU or token ring switch. IEEE 802.5 does not specify any topology, although most implementations are based on a star configuration with end stations attached to a device called an MAU or token ring switch. Also, IBM Token Ring specifies twisted-pair cabling, whereas IEEE 802.5 does not specify media type. Most Token Ring networks use shielded twisted-pair (STP) cabling; however, some networks that operate at 4 Mbps use UTP cable.
- **Step 2** Attach the port adapter end of a Token Ring interface cable, or other connection equipment, to the interface port.[Figure 15](#page-18-0)

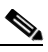

**Note** Port adapters have a handle attached (see ), but this handle is not shown in [Figure 15](#page-18-0) to allow a full view of detail on the 4R-FDX port adapter's faceplate.

#### <span id="page-18-0"></span>*Figure 15 Token Ring Interface Cable Connections*

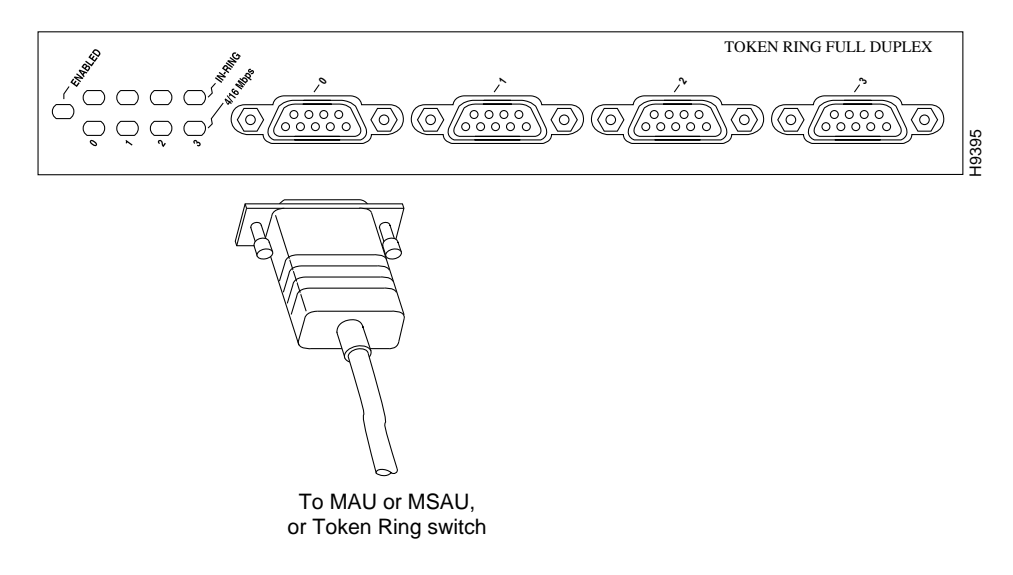

**Caution** Each 4R-FDX port adapter interface must be configured for the same ring speed as the ring to which it is connected; either 4 or 16 Mbps. If the 4R-FDX port adapter interface is set for a different speed, it will cause the ring to beacon, which effectively brings the ring down and makes it inoperable.

**Step 3** Attach the network end of the Token Ring interface cable to the appropriate Token Ring equipment at your site: a MAU, MSAU, or token ring switch.

This completes the procedure for attaching a 4R-FDX interface cable.

Г

### <span id="page-19-0"></span>**Configuring 4R-FDX Interfaces**

If you installed a new 4R-FDX-equipped VIP2 or if you want to change the configuration of an existing interface, you must use the privileged-level **configure** command. If you replaced a 4R-FDX port adapter that was previously configured, the system will recognize the new 4R-FDX port adapter interfaces and bring each of them up in their existing configuration.

**Note** Configuration commands are executed from the privileged level of the EXEC command interpreter, which usually requires password access. Contact your system administrator, if necessary, to obtain access.

After you verify that the new 4R-FDX port adapter is installed correctly (the enabled LED goes on), use the **configure** command to configure the new interfaces. Be prepared with the information you will need, such as the following:

- **•** Protocols you plan to route on each new interface
- **•** Internet protocol (IP) addresses if you plan to configure the interfaces for IP routing
- **•** Whether the new interfaces will use bridging or source route bridging (SRB)

**Note** The 4R-FDX interfaces on a VIP2 can be configured for 16-Mbps full-duplex operation but are configured for 4-Mbps half-duplex operation as a default.

For complete descriptions of interface subcommands and the configuration options available for Cisco 7000 and Cisco 7500 series-related interfaces, refer to the publications listed in the section ["Related Documentation" section on page 41.](#page-40-0)

#### **Determining Chassis Slot, Port Adapter, and Token Ring Interface Port Numbers**

This section describes how to identify chassis slot, port adapter, and Token Ring interface port numbers.

**Note** Although the processor slots in the seven-slot Cisco 7507 and 13-slot Cisco 7513 are vertically oriented and those in the five-slot Cisco 7505 are horizontally oriented, all models use the same method for slot and port numbering.

In the router, physical port addresses specify the actual physical location of each interface port on the router interface processor end. (See [Figure 16](#page-20-0).) This address is composed of a three-part number in the format *chassis slot number/port adapter number/interface port number*:

- **•** The first number identifies the chassis slot in which the VIP2 is installed (as shown in the sample system in [Figure 16\)](#page-20-0).
- **•** The second number identifies the physical port adapter number on the VIP2, and is either 0 or 1.
- **•** The third number identifies interface ports on each 4R-FDX port adapter, which are always numbered in sequence as interfaces 0 through 3.

Interface ports on the 4R-FDX port adapter maintain the same address regardless of whether other interface processors are installed or removed. However, when you move a VIP2 to a different slot, the first number in the address changes to reflect the new slot number.

[Figure 16](#page-20-0) shows some of the port adapter slots and interface ports of a sample Cisco 7505 system. The first port adapter slot number is always 0. The second port adapter slot number is always 1. The individual interface port numbers always begin with 0. The number of additional ports depends on the number of ports on a port adapter.

For example, the addresses for the 4R-FDX interface ports on the first port adapter on a VIP2 (see [Figure 16](#page-20-0)) are 3/0/0 through 3/0/3 (chassis slot 3, port adapter slot 0, and interface ports 0 through 3). If the 4R-FDX port adapter were installed in port adapter slot 1, the interface addresses would be 3/1/0 through 3/1/3.

**Note** If you remove the 4R-FDX-equipped VIP2 (shown in [Figure 16](#page-20-0)) from chassis slot 3 and install it in slot 2, the addresses of those same ports become 2/0/0 through 2/0/3.

<span id="page-20-0"></span>*Figure 16 4R-FDX Token Ring Interface Port Number Example (Cisco 7505 Shown)*

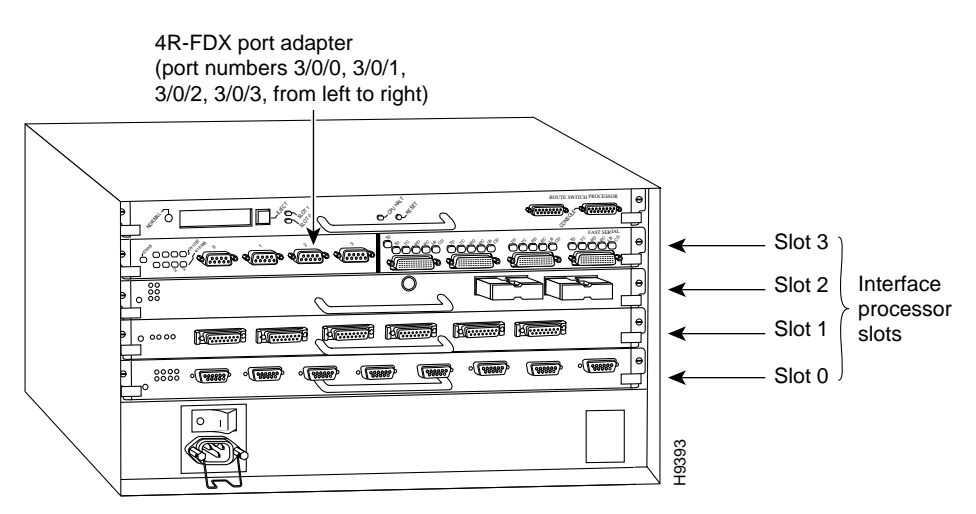

You can identify interface ports by physically checking the slot/port adapter/interface port location on the back of the router or by using software commands to display information about a specific interface or all interfaces in the router.

#### **Shutting Down an Interface**

Before you replace an interface cable, replace port adapters, or remove an interface that you will not replace, use the **shutdown** command to shut down (disable) the interfaces. Doing so prevents anomalies from occurring when you reinstall the new or reconfigured VIP2. You can shut down individual interfaces by specifying the chassis slot number, port adapter number, and interface port number. When you shut down an interface, it is designated *administratively down* in the **show** command displays.

Follow these steps to shut down an interface:

**Step 1** Enter the privileged level of the EXEC command interpreter.

Router> **enable**

The EXEC prompts you for a privileged level password: Password:

#### **Step 2** Enter the password.

For security purposes, the password is not displayed. (Also note that the password is case sensitive). When you enter the correct password, the system displays the privileged mode system prompt: Router#

**Step 3** At the privileged-level prompt, enter configuration mode and specify that the console terminal will be the source of the configuration subcommands as follows:

```
Router# configure terminal
Enter configuration commands, one per line. End with CNTL/Z.
Router(config)#
```
**Step 4** Specify the slot/port address of the controller that you want shut down by entering the subcommand **controller**, followed by the *type* (**tokenring**) and *chassis slot number/port adapter number/interface port number* The example that follows is for a 4R-FDX port adapter in chassis slot 3:

Router(config)# **controller tokenring 3/1/0**

<span id="page-21-0"></span>**Step 5** Enter the **shutdown** command as follows:

Router(config-cont)# **shutdown**

**Step 6** Write the new configuration to memory as follows:

```
Router# copy running-config startup-config
[OK]Router#
```
The system displays an OK message when the configuration has been stored.

**Step 7** To verify that new interfaces are now in the correct state (shutdown), use the **show interface tokenring**  *chassis slot number/port adapter number/interface port number* command to display the specific interface.

Router# **show int tokenring 3/1/0**

```
TokenRing3/1/0 is down, line protocol is down
   Hardware is cxBus Token Ring, address is 0000.0000.0000 (bia 0000.0000.0000)
[display text omitted]
```
**Step 8** To reenable the interfaces, repeat the previous steps, but use the **no shutdown** command in [Step 5;](#page-21-0) then write the new configuration to memory as follows:

```
Router(config)# int tokenring 3/1/0
Router(config-int)# no shutdown
Ctrl-Z
Router#
Router# copy running-config startup-config
[OK]Router# show int tokenring 3/1/0
TokenRing3/1/0 is up, line protocol is up
   Hardware is cxBus Token Ring, address is 0000.0000.0000 (bia 0000.0000.0000)
[display text omitted]
```
For complete descriptions of software configuration commands, refer to the publications listed in the section ["Related Documentation" section on page 41](#page-40-0).

#### **Configuring Interfaces**

Following are instructions for a basic configuration using the **configure** command: enabling an interface setting interface ring speed, and specifying IP routing. You might also need to enter other configuration subcommands depending upon the requirements for your system configuration and the protocols you plan to route on the interface. For complete descriptions of configuration subcommands and the configuration options available, refer to the publications listed in the section ["Related Documentation"](#page-40-0)  [section on page 41](#page-40-0).

Press the **Return** key after each step unless otherwise noted. At any time you can exit the privileged level and return to the user level by entering **disable** at the prompt as follows:

Router# **disable** Router>

Following is an example of a basic configuration procedure:

**Step 1** At the privileged-mode prompt, enter configuration mode and specify that the console terminal will be the source of the configuration subcommands as follows:

Router# **conf t** Enter configuration commands, one per line. End with CNTL/Z. Router(config)#

- <span id="page-22-0"></span>**Step 2** At the prompt, specify the first Token Ring interface to configure by entering the subcommand **interface** followed by **tokenring, and** *chassis slot number/port adapter number/interface port number*. The following example is for the 4R-FDX in chassis slot 3, port adapter slot 0, and interface port 0: Router(config)# **interface tokenring 3/0/0**
- **Step 3** If IP routing is enabled on the system, you can assign an IP address and subnet mask to the interface with the **ip address** configuration subcommand as follows:

Router(config-int)# **ip address** 1.1.1.10 255.255.255.0

**Caution** Each Token Ring port must be configured for the same ring speed as the ring to which it is connected; either 4 or 16 Mbps. If the port is set for a different speed, it will cause the ring to beacon, which effectively brings the ring down and makes it inoperable.

**Note** Token Ring ports operate at either 4 or 16 Mbps. The default speed for the 4R-FDX port adapter's Token Ring ports is 4 Mbps, which you can change to 16 Mbps on any port using the configuration **ring-speed** *n* command*,* where *n* is the speed (4 or 16) in Mbps. Before you enable the Token Ring interfaces, ensure that each is set for the correct speed, or you risk bringing down the ring.

**Step 4** Change the default shutdown state to up and enable the interface as follows:

Router(config-int)# **no shutdown** 

When you enable the interface by using the **no shutdown** command, the LED for 4 Mbps or 16 Mbps is turned on after about 5 seconds. The In Ring LED for that interface is turned on about 5 to 18 seconds later, when the port is initialized and connected to the ring.

**Step 5** Either accept the default ring speed of 4 Mbps, or enable the Token Ring interface speed for 16-Mbps operations as follows:

Router(config-int)# **ring-speed 16**

 $\mathbf{I}$ 

- <span id="page-23-1"></span>**Step 6** Enter any additional configuration subcommands required to enable routing protocols and set the interface characteristics.
- **Step 7** Repeat [Step 2](#page-22-0) through [Step 6](#page-23-1) for each new interface.
- **Step 8** When all new interfaces are configured, press **Ctrl-Z** (hold the Control key down and press the **Z** key) to exit configuration mode.
- **Step 9** Write the new configuration to nonvolatile memory by entering the following:

```
Router# copy running-config startup-config
[OK]Router#
```
**Step 10** Enter **quit** to exit configuration mode:

Router# **quit**

You have completed configuring the Token Ring interfaces. To check the configuration, proceed to the following section ["Checking the Configuration."](#page-24-0)

**Note** If you require full-duplex operation, verify that you are using a 4R-FDX port adapter and that you have the correct minimum Cisco IOS release for full-duplex compatibility; refer to the sections ["Software and](#page-1-0)  [Hardware Requirements" section on page 2](#page-1-0) and ["Verifying Full-Duplex Token Ring Port Adapter](#page-2-1)  [Capability in Your Router" section on page 3,](#page-2-1) then proceed to the following section ["Configuring](#page-23-0)  [Full-Duplex Operation" section on page 24.](#page-23-0)

#### <span id="page-23-0"></span>**Configuring Full-Duplex Operation**

Full-duplex operation requires a 4R-FDX port adapter and a host router running a specific level of Cisco IOS software. (Refer to the section ["Software and Hardware Requirements" section on page 2](#page-1-0).)

Full-duplex operation is *not* the default configuration and must be turned on using the **full-duplex** command. To turn off full-duplex operation and reset the interface, use the **no full-duplex or half-duplex** command.

Following is an example of configuring a 4R-FDX interface for full-duplex operation using the **full-duplex** command:

```
Router# conf t
Enter configuration commands, one per line. End with CNTL/Z.
Router(config)# int tokenring 3/0/0
Router(config-if)# full-duplex
Ctrl-z
Router#
```
**Note** If the port adapter does not support full-duplex operation, the following error message appears: "%TokenRing3/0/0 interface does not support full-duplex."

The output of the **show interfaces tokenring** *slot/port-adapter/port* command displays the state of the Token Ring port adapter interface and the state of full-duplex operation. Following is a partial sample output of this command from a 4R-FDX interface with full-duplex operation enabled:

```
Router# show int tokenring 3/0/0
TokenRing3/0/0 is up, line protocol is up 
   Hardware is cxBus Token Ring, address is 0000.0000.0000 (bia 0000.0000.0000)
```

```
 Internet address is 14.0.0.2/8
  MTU 4464 bytes, BW 1600 Kbit, DLY 630 usec, rely 255/255, load 1/255
 Encapsulation SNAP, loopback not set, keepalive not set
  ARP type: SNAP, ARP Timeout 04:00:00
 Ring speed: 16 Mbps, operating in full-duplex
[display text omitted]
```
**Note** When full-duplex operation is turned off using the **no full-duplex** or **half-duplex** commands, the last line of the preceding display includes the following information: operating in half-duplex.

### <span id="page-24-0"></span>**Checking the Configuration**

After configuring the new interface, use the **show** commands to display the status of the new interface or all interfaces, and the **ping** command to check connectivity.

#### **Using show Commands to Verify the VIP2 Status**

The following steps use **show** commands to verify that the new interfaces are configured and operating correctly.

- **Step 1** Display the system software and hardware configuration with the **show version** command. Ensure that the list includes the new interfaces and that your system is running the appropriate Cisco IOS software for your configuration.
- **Step 2** Display all the current interface processors and their interfaces with the **show controllers cbus**  command. Verify that the new VIP2 appears in the correct slot.
- **Step 3** Specify one of the new Token Ring interfaces with the **show interfaces** *type slot/port adapter/interface*  command and verify that the first line of the display specifies the interface with the correct slot number. Also verify that the interface and line protocol are in the correct state: up or down.
- **Step 4** Display the protocols configured for the entire system and specific interfaces with the **show protocols** command. If necessary, return to configuration mode to add or remove protocol routing on the system or specific interfaces.
- **Step 5** Display the running configuration file with the **show running-config** command. Display the configuration stored in NVRAM using the **show startup-config** command. Verify that the configuration is accurate for the system and each interface.

If the interface is down and you configured it as up, or if the displays indicate that the hardware is not functioning properly, ensure that the network interface is properly connected and terminated. If you still have problems bringing up the interface, contact a customer service representative for assistance.

To display information about a specific interface, use the **show interfaces** command with the interface type, chassis slot, port adapter, and interface port address in the format **show interfaces** [*type slot/port adapter/port*]. To display information about all interfaces installed in the system, use the **show interfaces** command without arguments.

The following example of the **show interfaces tokenring** [*slot/port adapter/port*] command shows information specific to the first 4R-FDX interface port (port 0) in chassis slot 3 and port adapter slot 0:

```
Router# sh int tokenring 3/0/0
```

```
TokenRing3/0/0 is up, line protocol is up 
   Hardware is cxBus Token Ring, address is 0000.0000.0000 (bia 0000.0000.0000)
```
 $\mathbf{I}$ 

```
 Internet address is 14.0.0.2/8
  MTU 4464 bytes, BW 1600 Kbit, DLY 630 usec, rely 255/255, load 1/255
 Encapsulation SNAP, loopback not set, keepalive not set
  ARP type: SNAP, ARP Timeout 04:00:00
 Ring speed: 16 Mbps, operating in full-duplex
[display text omitted]
```
The **show version** (or **show hardware**) command displays the configuration of the system hardware (the number of each interface processor type installed), the software version, the names and sources of configuration files, and the boot images. Following is an example of the **show version** command used with a Cisco 7500 series system:

```
Router# show version
```

```
Cisco Internetwork Operating System Software
IOS (tm) GS Software (RSP-A), Version 11.1(8)CA [amcrae 125]
Copyright (c) 1986-1996 by cisco Systems, Inc.
Compiled Sat 10-Aug-96 17:56 by biff
Image text-base: 0x600108A0, data-base: 0x60952000
ROM: System Bootstrap, Version 5.3(16645) [szhang 571], INTERIM SOFTWARE
ROM: GS Software (RSP-BOOT-M), Version 11.1(8)CA, RELEASE SOFTWARE (fc1)
Router uptime is 5 days, 4 minutes
System restarted by reload
System image file is "rsp-jv-mz", booted via slot0
cisco RSP2 (R4600) processor with 16384K bytes of memory.
R4600 processor, Implementation 32, Revision 2.0
Last reset from power-on
G.703/E1 software, Version 1.0.
Channelized E1, Version 1.0.
SuperLAT software copyright 1990 by Meridian Technology Corp).
Bridging software.
X.25 software, Version 2.0, NET2, BFE and GOSIP compliant.
TN3270 Emulation software (copyright 1994 by TGV Inc).
Primary Rate ISDN software, Version 1.0.
Chassis Interface.
1 EIP controller (6 Ethernet).
1 TRIP controller (4 Token Ring).
2 MIP controllers (4 E1).
1 VIP2 controller (2 E1)(4 Token Ring).
6 Ethernet/IEEE 802.3 interfaces.
8 Token Ring/IEEE 802.5 interfaces.
3 Serial network interfaces.
6 Channelized E1/PRI ports.
125K bytes of non-volatile configuration memory.
8192K bytes of Flash PCMCIA card at slot 0 (Sector size 128K).
8192K bytes of Flash internal SIMM (Sector size 256K).
No slave installed in slot 7.
```
To determine which type of port adapter is installed on a VIP2 in your system, use the **show diag** *slot* command. Specific port adapter information is displayed, as shown in the following example of two 4R-FDX port adapters in chassis slot 3:

```
Router# show diag 3
Slot 3:
         Physical slot 3, ~physical slot 0x7, logical slot 3, CBus 0
         Microcode Status 0x4
         Master Enable, LED, WCS Loaded
         Board is analyzed
```
Configuration register is 0x0

 Pending I/O Status: None EEPROM format version 1 VIP2 controller, HW rev 2.2, board revision UNKNOWN Serial number: 03341418 Part number: 73-1684-02 Test history: 0x00 RMA number: 00-00-00 Flags: cisco 7000 board; 7500 compatible EEPROM contents (hex): 0x20: 01 15 02 02 00 32 FC 6A 49 06 94 02 00 00 00 00 0x30: 07 2B 00 2A 1A 00 00 00 00 00 00 00 00 00 00 00 Slot database information: Flags: 0x4 Insertion time: 0x3188 (01:20:53 ago) Controller Memory Size: 8 MBytes PA Bay 0 Information: Token Ring PA, 4 ports EEPROM format version 1 HW rev 1.1, Board revision 0 Serial number: 02827613 Part number: 73-1390-04 PA Bay 1 Information: Token Ring PA, 4 ports EEPROM format version 1 HW rev 1.1, Board revision 88 Serial number: 02023786 Part number: 73-1390-04

#### **Using the ping and loopback Commands**

The **ping** and **loopback** commands allow you to verify that an interface port is functioning properly and to check the path between a specific port and connected devices at various locations on the network, after the system has booted successfully and is operational. This section provides brief descriptions of these commands. Refer to the publications listed in the section ["Related Documentation" section on page 41,](#page-40-0) for detailed command descriptions and examples.

The **ping** command sends echo request packets out to a remote device at an IP address that you specify. After sending an echo request, the command waits a specified time for the remote device to reply. Each echo reply is displayed as an exclamation point (!) on the console terminal; each request that is not returned before the specified timeout is displayed as a period (.). A series of exclamation points (!!!!!) indicates a good connection; a series of periods (.....) or the messages [timed out] or [failed] indicate that the connection failed.

Following is an example of a successful **ping** command to a remote server with the address 1.1.1.10:

```
Router# ping 1.1.1.10 <Return>
Type escape sequence to abort.
Sending 5, 100-byte ICMP Echoes to 1.1.1.10, timeout is 2 seconds:
!!!!!
Success rate is 100 percent (5/5), round-trip min/avg/max = 1/15/64 ms
Router#
```
If the connection fails, verify that you have the correct IP address for the destination and that the device is active (powered on), and repeat the **ping** command.

The loopback test allows you to detect and isolate equipment malfunctions by testing the connection between the 4R-FDX port adapter interface and a remote device such as a MAU, MSAU, or Token Ring switch. The **loopback** subcommand places an interface in loopback mode, which enables test packets that are generated from the **ping** command to loop through a remote device or interface cable. If the packets complete the loop, the connection is good. If not, you can isolate a fault to the remote device or interface cable in the path of the loopback test.

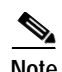

**Note** You must configure a clock rate on the port *before* performing a loopback test. However, if no cable is attached to the port, the port is administratively up, and the port is in loopback mode, you do not have to configure a clock rate on the port *before* performing a loopback test.

When no interface cable is attached to a 4R-FDX port adapter interface, issuing the **loopback** controller command tests the path between the VIP2 and the interface port only (without leaving the VIP2 and port adapter).

For complete descriptions of interface subcommands and the configuration options available for Cisco 7000 and Cisco 7500 series-related interfaces, refer to the publications listed in the section ["Related Documentation" section on page 41.](#page-40-0)

# <span id="page-27-0"></span>**Cisco 7200 Series and the 4R-FDX Port Adapter**

The 4R-FDX port adapter can be installed in any available port adapter slot in Cisco 7200 series routers (which consists of the 2-slot Cisco 7202, 4-slot Cisco 7204, and the 6-slot Cisco 7206). [Figure 17](#page-27-1) shows a 4R-FDX port adapter installed in port adapter slot 6 of a Cisco 7206.

<span id="page-27-1"></span>*Figure 17 Cisco 7206 with a 4R-FDX Port Adapter in Port Adapter Slot 6*

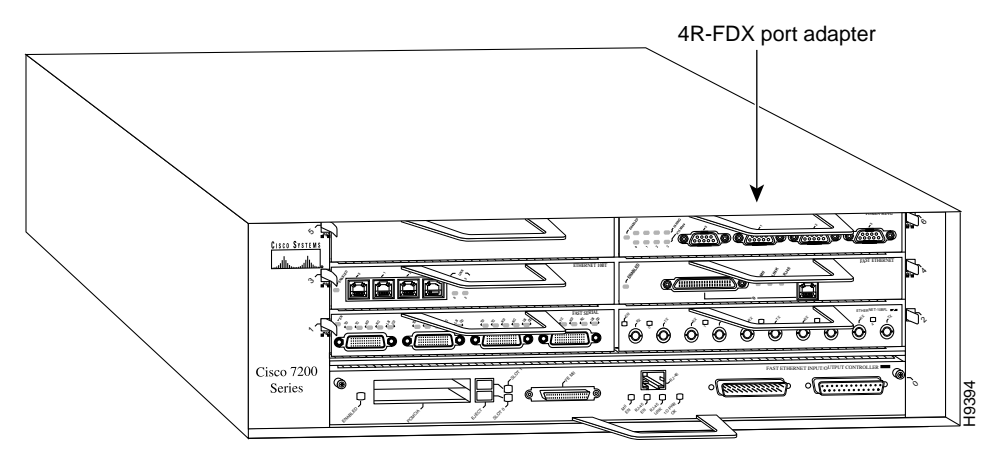

The following sections include information specific to the 4R-FDX port adapter and its use in the Cisco 7200 series routers:

- **•** [Installing or Replacing a Port Adapter in Cisco 7200 Series Routers, page 28](#page-27-2)
- **•** [Attaching 4R-FDX Port Adapter Interface Cables, page 32](#page-31-0)
- **•** [Configuring 4R-FDX Interfaces, page 33](#page-32-0)
- **•** [Checking the Configuration, page 38](#page-37-1)

### <span id="page-27-2"></span>**Installing or Replacing a Port Adapter in Cisco 7200 Series Routers**

Depending on your circumstances, you might need to install a new port adapter in a Cisco 7200 series router or replace a failed port adapter in the field. In either case no tools are necessary; all port adapters The following sections include information specific to the 4R-FDX port adapter and its use in the Cisco 7200 series routers:<br>
Installing or Replacing a Port Adapter in Cisco 7200 Series Routers, page 28<br>
Attaching 4R-FDX by a port adapter lever. When removing and replacing a port adapter, you will need an antistatic mat onto which you can place a removed port adapter and an antistatic container into which you can place a failed port adapter for shipment back to the factory.

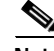

**Note** The Cisco 7200 series routers support OIR; therefore, you do not have to power down the Cisco 7200 series routers when removing and replacing a 4R-FDX port adapter.

When a port adapter slot is not in use, a blank port adapter must fill the empty slot to allow the router to conform to EMI emissions requirements and to allow proper air flow across the port adapters. If you plan to install a new port adapter in a slot that is not in use, you must first remove a blank port adapter.

#### **Removing a Port Adapter**

Following is the procedure for removing a port adapter from a Cisco 7200 series router:

- **Step 1** Attach an ESD-preventative wrist strap between you and an unfinished chassis surface.
- **Step 2** Place the port adapter lever for the desired port adapter slot in the unlocked position. The port adapter lever remains in the unlocked position. (Refer to [Figure 18Figure 18](#page-28-0).)

<span id="page-28-0"></span>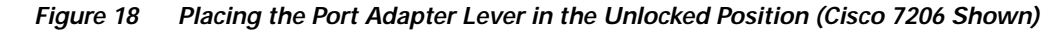

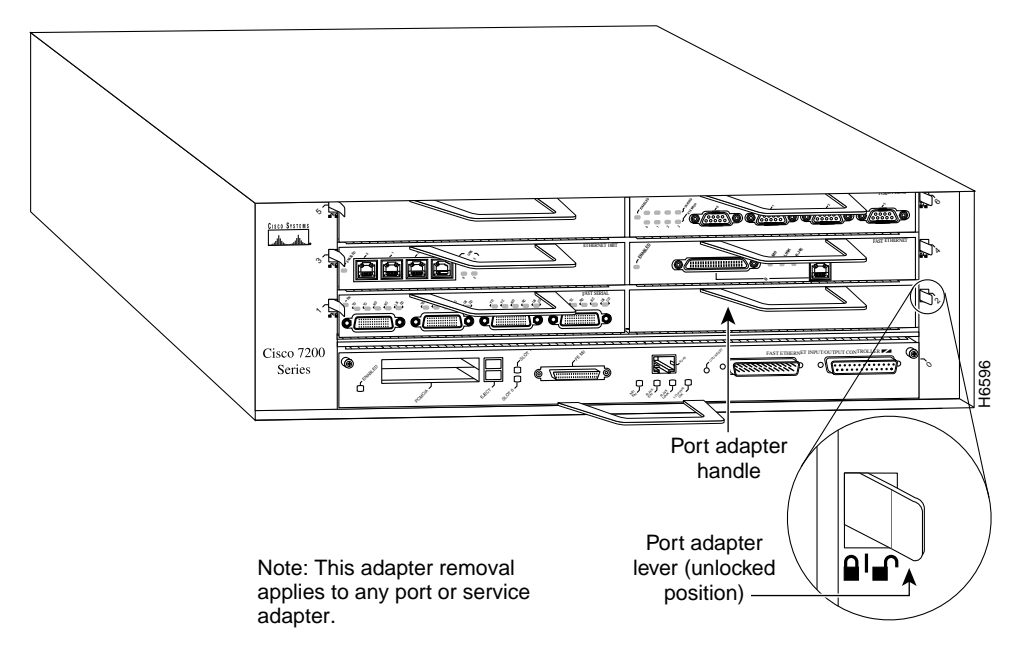

**Step 3** Grasp the handle on the port adapter and pull the port adapter from the midplane, about half way out of its slot. If you are removing a blank port adapter, pull the blank port adapter from the chassis slot.

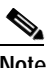

**Note** As you disengage the port adapter from the router midplane, OIR administratively shuts down all active interfaces on the port adapter.

- **Step 4** With the port adapter half way out of the slot, disconnect all cables from the port adapter.
- **Step 5** After disconnecting the cables, pull the port adapter from its chassis slot.

#### Ą **Caution** Always handle the port adapter by the carrier edges and handle; never touch the port adapter's components or connector pins. (Refer to [Figure 19Figure 19.](#page-29-0))

<span id="page-29-0"></span>*Figure 19 Handling a Port Adapter* 

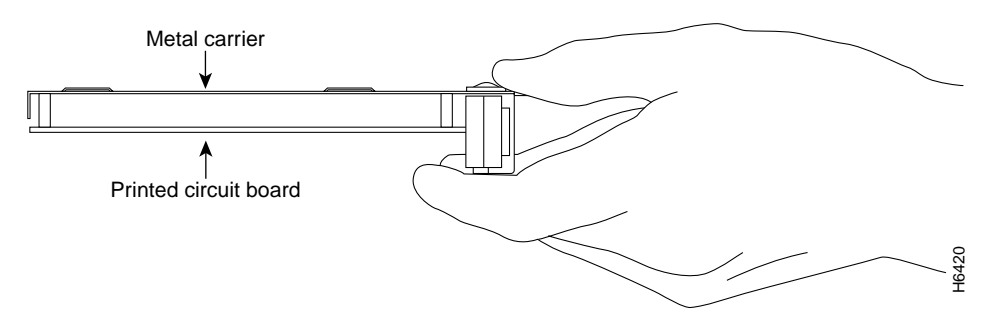

**Step 6** Place the port adapter on an antistatic surface with its components facing upward, or in a static shielding bag. If the port adapter will be returned to the factory, immediately place it in a static shielding bag.

This completes the procedure for removing a port adapter from a Cisco 7200 series router.

#### **Replacing a Port Adapter**

Following is the procedure for installing a new port adapter in a Cisco 7200 series router:

- **Step 1** Attach an ESD-preventative wrist strap between you and an unfinished chassis surface.
- **Step 2** Use both hands to grasp the port adapter by its metal carrier edges and position the port adapter so that its components are downward. (Refer to [Figure 19](#page-29-0)).
- **Step 3** Align the left and right edge of the port adapter metal carrier between the guides in the port adapter slot.[Figure 20](#page-30-0)

#### <span id="page-30-0"></span>*Figure 20 Aligning the Port Adapter Metal Carrier Between the Slot Guides (Cisco 7206 Shown)*

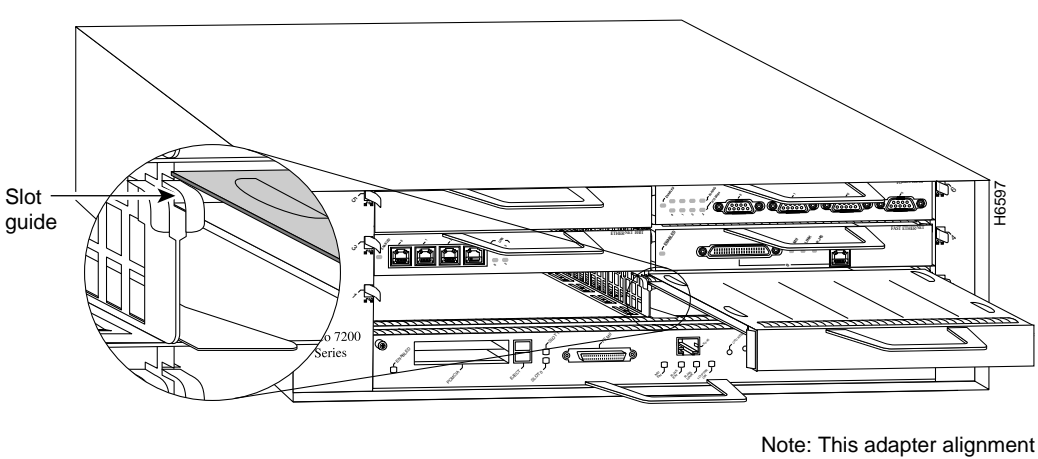

applies to any port or service adapter.

**Step 4** With the metal carrier aligned in the slot guides, gently slide the port adapter half way into the slot.

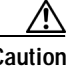

**Caution** Do not slide the port adapter all the way into the slot until you have connected all required cables. Trying to do so will disrupt normal operation of the router.

- **Step 5** With the port adapter half way in the slot, connect all required cables to the port adapter.
- **Step 6** After connecting all required cables, carefully slide the port adapter all the way into the slot until you feel the port adapter's connectors seat in the midplane.
- **Step 7** Move the port adapter lever to the locked position. [Figure 21](#page-31-1) shows the port adapter lever in the locked position.

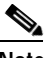

**Note** If the port adapter lever does not move to the locked position, the port adapter is not completely seated in the midplane. Carefully pull the port adapter halfway out of the slot, reinsert it, and move the port adapter lever to the locked position.

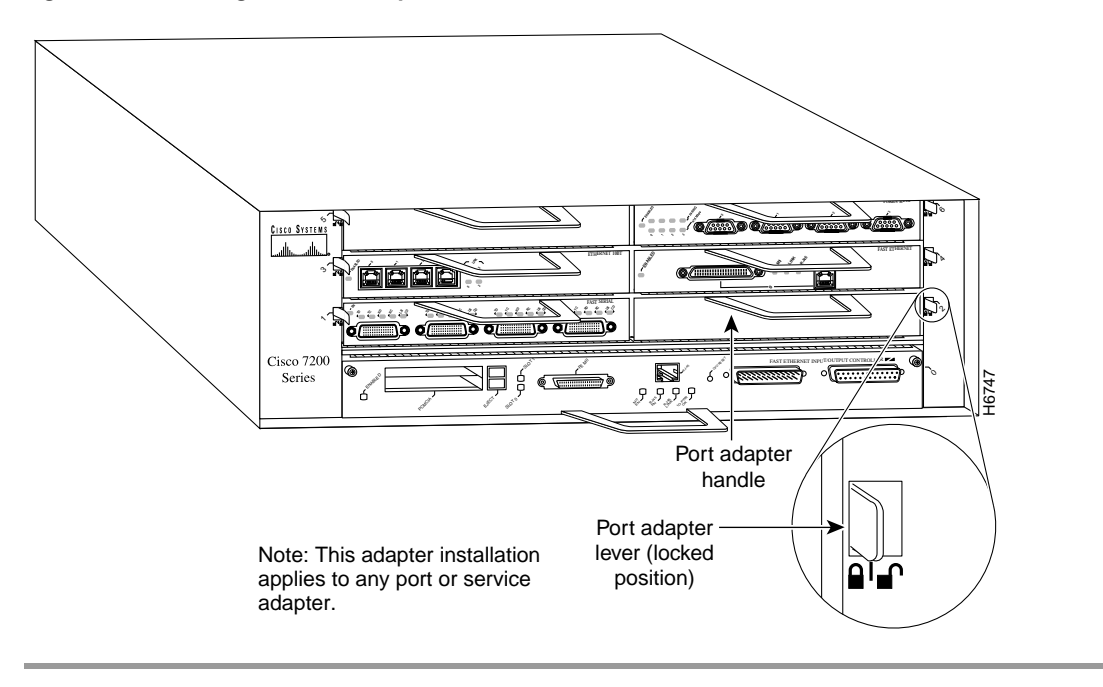

<span id="page-31-1"></span>*Figure 21 Placing the Port Adapter Lever in the Locked Position (Cisco 7206 Shown)*

This completes the procedure for installing a new port adapter in a Cisco 7200 series router.

### <span id="page-31-0"></span>**Attaching 4R-FDX Port Adapter Interface Cables**

You need one Token Ring interface cable for each 4R-FDX port adapter interface you want to use. Token Ring interface cables are not available from Cisco Systems, but are commercially available through outside cable vendors.

Use the following procedure to attach Token Ring cables to the 4R-FDX port adapter:

**Step 1** Determine which 4R-FDX port adapter ports you want to use.

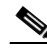

**Note** The IBM Token Ring specifies a star topology, with all end stations connected through a device called an MSAU or Token Ring switch. IEEE 802.5 does not specify any topology, although most implementations are based on a star configuration with end stations attached to a device called an MAU or Token Ring switch. Also, IBM Token Ring specifies twisted-pair cabling, whereas IEEE 802.5 does not specify media type. Most Token Ring networks use shielded twisted-pair (STP) cabling; however, some networks that operate at 4 Mbps use UTP cable.

**Step 2** Attach the port adapter end of a Token Ring interface cable, or other connection equipment, to the interface port[Figure 22](#page-32-1).

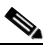

**Note** Port adapters have a handle but this handle is not shown in [Figure 22](#page-32-1) to allow a full view of detail on the 4R-FDX port adapter's faceplate.

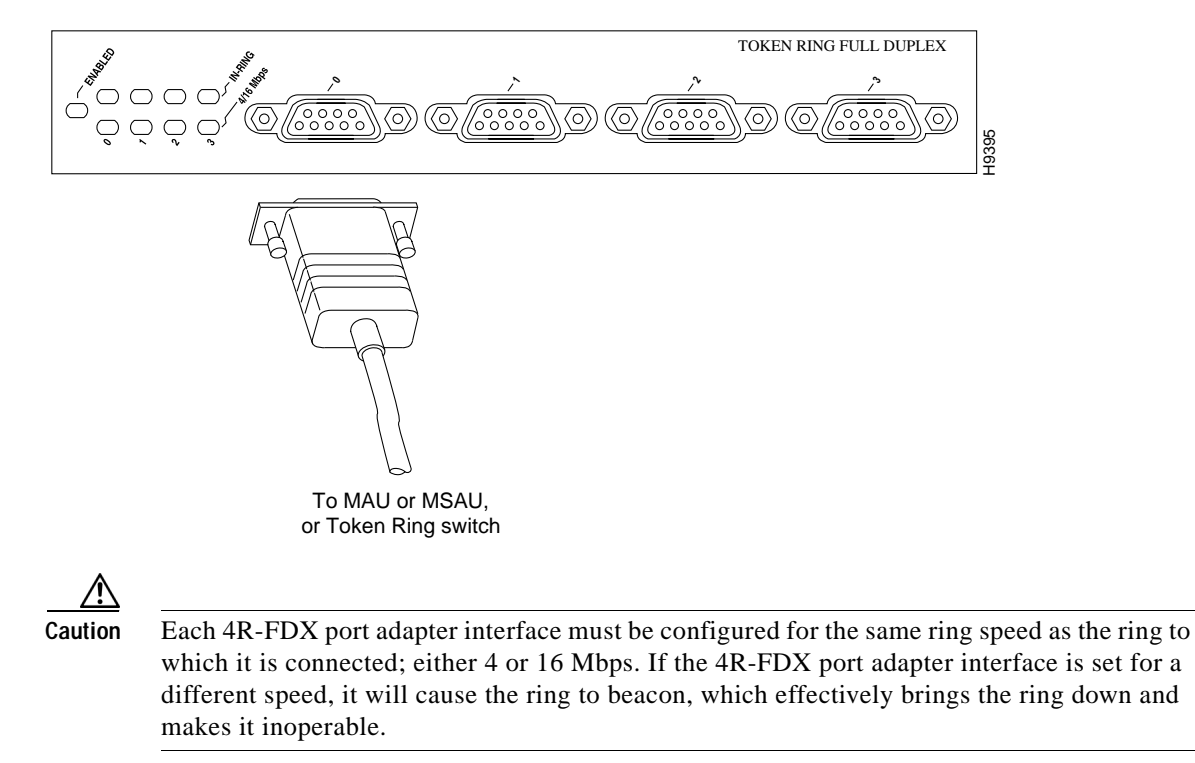

<span id="page-32-1"></span>*Figure 22 Token Ring Interface Cable Connections*

**Step 3** Attach the network end of the Token Ring interface cable to the appropriate Token Ring equipment at your site: a MAU, MSAU, or Token Ring switch.

This completes the procedure for attaching port adapter interface cables.

## <span id="page-32-0"></span>**Configuring 4R-FDX Interfaces**

If you installed a new 4R-FDX port adapter or if you want to change the configuration of an existing interface, you must use the privileged-level **configure** command. If you replaced a 4R-FDX port adapter that was previously configured, the system will recognize the new 4R-FDX port adapter interfaces and bring each of them up in their existing configuration.

**Note** Configuration commands are executed from the privileged level of the EXEC command interpreter, which usually requires password access. Contact your system administrator, if necessary, to obtain access.

After you verify that the new 4R-FDX port adapter is installed correctly (the enabled LED goes on), use the **configure** command to configure the new interfaces. Be prepared with the information you will need, such as the following:

- **•** Protocols you plan to route on each new interface
- **•** Internet protocol (IP) addresses if you plan to configure the interfaces for IP routing
- **•** Whether the new interfaces will use bridging or source route bridging (SRB)

Г

**Note** The 4R-FDX interfaces on a Cisco 7200 series router can be configured for 16-Mbps full-duplex operation but are configured for 4-Mbps half-duplex operation as a default.

For complete descriptions of interface subcommands and the configuration options available for Cisco 7200 series-related interfaces, refer to the publications listed in the section ["Related](#page-40-0)  [Documentation" section on page 41](#page-40-0).

#### **Selecting Port Adapter Slot and Token Ring Interface Port Numbers**

This section describes how to identify port adapter slot and Token Ring interface port numbers. In the router, physical port addresses specify the actual physical location of each interface port on the router. (See .) This address is composed of a two-part number in the format *port adapter slot number/interface port number*:

- **•** The first number identifies the chassis slot in which the 4R-FDX port adapter is installed.
- **•** The second number identifies interface ports on each 4R-FDX port adapter and are always numbered in sequence as interface 0 through 3.

Interface ports on the 4R-FDX port adapter maintain the same address regardless of whether other port adapters are installed or removed. However, when you move a port adapter to a different slot, the first number in the address changes to reflect the new slot number.

In the Cisco 7200 series routers, port adapter slots are numbered from the lower left to the upper right, beginning with port adapter slot 1 and continuing through port adapter slot 2 for the Cisco 7202, slot 4 for the Cisco 7204, and slot 6 for the Cisco 7206. Port adapter slot 0 is reserved for the optional Fast Ethernet port on the I/O controller—if present. [Figure 23](#page-34-0) shows the port adapter slots and interface ports of a Cisco 7206.

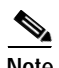

**Note** The I/O controller is available with or without a Fast Ethernet port. You can install both I/O controller types in all Cisco 7200 series routers; however, when you install an I/O controller with a Fast Ethernet port in a Cisco 7202, the system software automatically disables the port.

The individual interface port numbers always begin with 0. The number of additional ports depends on the number of ports on a port adapter. For example, the addresses of the interface ports on the 4R-FDX port adapter in slot 6 are 6/0 through 6/3 (chassis slot 6 and interface ports 0 through 3). If the 4R-FDX port adapter were installed in port adapter slot 4, the interface addresses would be 4/0 through 4/3.

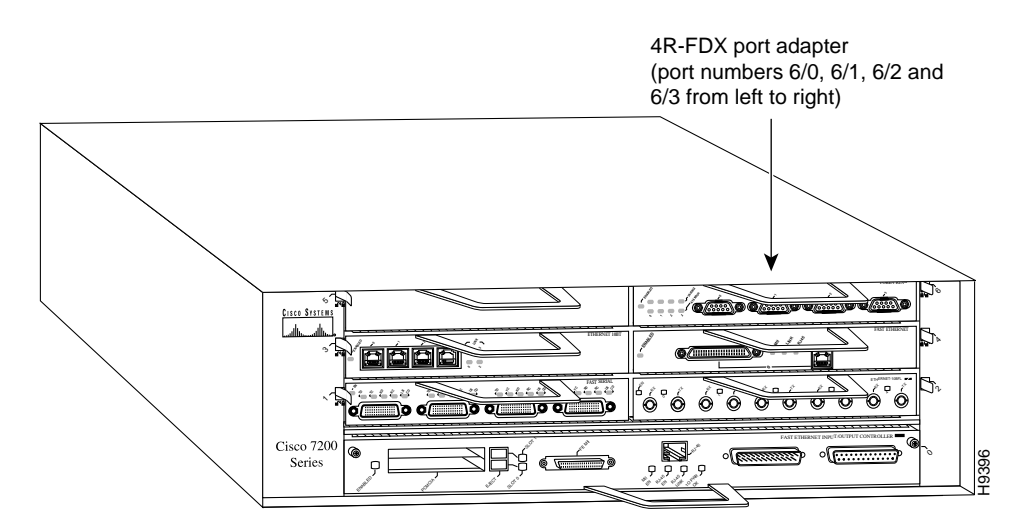

<span id="page-34-0"></span>*Figure 23 4R-FDX Token Ring Interface Port Number Example*

You can identify interface ports by physically checking the slot/interface port location on the back of the router or by using software commands to display information about a specific interface or all interfaces in the router.

#### **Shutting Down an Interface**

Before you replace an interface cable, replace port adapters, or remove an interface that you will not replace, use the **shutdown** command to shut down (disable) the interfaces. Doing so prevents anomalies from occurring when you reinstall the new or reconfigured port adapters. You can shut down individual interfaces by specifying the chassis slot number, port adapter number, and the interface port number. When you shut down an interface, it is designated *administratively down* in the **show** command displays.

Follow these steps to shut down an interface:

- **Step 1** Enter the privileged level of the EXEC command interpreter.
- **Step 2** At the privileged-level prompt, enter configuration mode and specify that the console terminal will be the source of the configuration subcommands as follows:

```
Router# configure terminal
Enter configuration commands, one per line. End with CNTL/Z.
Router(config)#
```
**Step 3** Specify the slot/port address of the controller that you want shut down by entering the subcommand **controller**, followed by the *type* (**tokenring**) and *port adapter slot number/interface port number* The example that follows is for a 4R-FDX port adapter in chassis slot 3:

Router(config)# **controller tokenring 3/0**

**Step 4** Enter the **shutdown** command as follows:

Router(config-cont)# **shutdown**

**Step 5** Write the new configuration to memory as follows:

Router# **copy running-config startup-config**  $[OK]$ Router#

Router# **show int tokenring 3/0**

The system displays an OK message when the configuration has been stored.

**Step 6** To verify that new interfaces are now in the correct state (shutdown), use the **show interface tokenring**  *port adapter slot number/interface port number* command to display the specific interface.

```
TokenRing3/0 is down, line protocol is down
   Hardware is IBM2692, address is 0000.0000.0000 (bia 0000.0000.0000)
[display text omitted]
```
**Step 7** To reenable the interfaces, repeat the previous steps, but use the **no shutdown** command in [Step 5;](#page-21-0) then write the new configuration to memory as follows:

```
Router(config)# int tokenring 3/0
Router(config-int)# no shutdown
C+1-7Router#
Router# copy running-config startup-config
[OK]Router# show int tokenring 3/0
TokenRing3/0 is up, line protocol is up
   Hardware is IBM2692, address is 0000.0000.0000 (bia 0000.0000.0000)
[display text omitted]
```
For complete descriptions of software configuration commands, refer to the publications listed in the section ["Related Documentation" section on page 41](#page-40-0).

#### **Configuring Interfaces**

Following are instructions for a basic interface configuration using the **configure** command: enabling an interface, setting interface ring speed, and specifying IP routing. You might also need to enter other configuration subcommands depending upon the requirements for your system configuration. For complete descriptions of configuration subcommands and the configuration options available, refer to the publications listed in the section ["Related Documentation" section on page 41](#page-40-0).

Press the **Return** key after each step unless otherwise noted. At any time you can exit the privileged level and return to the user level by entering **disable** at the prompt as follows:

```
Router# disable
Router>
```
Following is an example of a basic configuration procedure:

**Step 1** At the privileged-level prompt, enter configuration mode and specify that the console terminal will be the source of the configuration subcommands, as follows:

```
Router# configure terminal
Enter configuration commands, one per line. End with CNTL/Z.
```
<span id="page-35-0"></span>**Step 2** Specify the first Token Ring interface to configure by entering the subcommand **interface** *followed by*  **tokenring** *and port adapter slot number/interface port number*. The example that follows is for the first interface of the port adapter in port adapter slot 6:

```
Router(config)# interface tokenring 6/0
```
**Step 3** If IP routing is enabled on the system, you can assign an IP address and subnet mask to the interface with the **ip address** configuration subcommand as follows:

Router(config-int)# **ip address 1.1.1.10 255.255.255.0** 

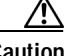

**Caution** Each Token Ring port must be configured for the same ring speed as the ring to which it is connected; either 4 or 16 Mbps. If the port is set for a different speed, it will cause the ring to beacon, which effectively brings the ring down and makes it inoperable.

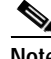

**Note** Token Ring ports operate at either 4 or 16 Mbps. The default speed for the 4R-FDX port adapter's Token Ring ports is 4 Mbps, which you can change to 16 Mbps on any port using the configuration **ring-speed** *n* command*,* where *n* is the speed (4 or 16) in Mbps. Before you enable the Token Ring interfaces, ensure that each is set for the correct speed, or it can bring down the ring.

**Step 4** Change the shutdown state to up and enable the interface as follows:

Router(config-int)# **no shutdown** 

When you enable the interface by using the **no shutdown** command, the LED for 4 Mbps or 16 Mbps is turned on after about 5 seconds. The In Ring LED for that interface is turned on about 5 to 18 seconds later, when the port is initialized and connected to the ring.

**Step 5** Either accept the default ring speed of 4 Mbps, or enable the Token Ring interface speed for 16-Mbps operation as follows:

Router(config-int)# **ring-speed 16**

- <span id="page-36-0"></span>**Step 6** Enter any additional configuration subcommands required to enable routing protocols and set the interface characteristics.
- **Step 7** Repeat [Step 2](#page-35-0) through [Step 6](#page-36-0) for each new interface.
- **Step 8** When all new interfaces are configured, press **Ctrl-Z** (hold the **Control** key down and press the **Z** key).
- **Step 9** Write the new configuration to nonvolatile memory by entering the following:

Router# **copy running-config startup-config**  $[OK]$ Router#

You have completed configuring the Token Ring interfaces. To check the configuration, proceed to the following section ["Checking the Configuration" section on page 38](#page-37-1).

**Note** If you require full-duplex operation, verify that you are using a 4R-FDX port adapter and that you have the correct minimum Cisco IOS release for full-duplex compatibility; refer to the sections ["Software and](#page-1-0)  [Hardware Requirements" section on page 2](#page-1-0) and ["Verifying Full-Duplex Token Ring Port Adapter](#page-2-1)  [Capability in Your Router" section on page 3;](#page-2-1) then proceed to the following section ["Configuring](#page-37-0)  [Full-Duplex Operation" section on page 38.](#page-37-0)

Г

#### <span id="page-37-0"></span>**Configuring Full-Duplex Operation**

Full-duplex operation requires a 4R-FDX port adapter and a host router running a specific level of Cisco IOS software. (Refer to the section ["Software and Hardware Requirements" section on page 2](#page-1-0).)

Full-duplex operation is *not* the default configuration and must be turned on using the **full-duplex** command. To turn off full-duplex operation and reset the interface, use the **no full-duplex or half-duplex** command.

Following is an example of configuring a 4R-FDX interface for full-duplex operation using the **full-duplex** command:

```
Router# conf t
Enter configuration commands, one per line. End with CNTL/Z.
Router(config)# int tokenring 6/0
Router(config-if)# full-duplex
Ctrl-z
Router#
```
**Note** If the port adapter does not support full-duplex operation, the following error message appears: "%TokenRing6/0 interface does not support full-duplex."

The output of the **show interfaces tokenring** *port adapter slot/interface port* command displays the state of the Token Ring port adapter interface and the state of full-duplex operation. Following is a partial sample output of this command from a 4R-FDX interface with full-duplex operation enabled:

```
Router# show int tokenring 6/0
TokenRing6/0 is up, line protocol is up 
  Hardware is IBM2692, address is 0000.0000.0000 (bia 0000.0000.0000)
  Internet address is 14.0.0.2/8
  MTU 4464 bytes, BW 1600 Kbit, DLY 630 usec, rely 255/255, load 1/255
 Encapsulation SNAP, loopback not set, keepalive not set
  ARP type: SNAP, ARP Timeout 04:00:00
 Ring speed: 16 Mbps, operating in full-duplex
[display text omitted]
```
**Note** When full-duplex operation is turned off using the **no full-duplex** or **half-duplex** commands, the last line of the preceding display includes the following information: operating in half-duplex.

### <span id="page-37-1"></span>**Checking the Configuration**

After configuring the new interface, use the **show** commands to display the status of the new interface or all interfaces, and the **ping** command to check connectivity.

#### **Using show Commands to Verify the Status of the New Interfaces**

The following steps use **show** commands to verify that the new interfaces are configured and operating correctly.

- **Step 1** Display the system hardware configuration with the **show version** command. Ensure that the list includes the new Token Ring interfaces.
- **Step 2** Display all the current interfaces with the **show controllers** command. Verify that the new 4R-FDX port adapter appears in the correct slot.
- **Step 3** Specify one of the new Token Ring interfaces with the **show interfaces** *type port adapter slot/interface port* command and verify that the first line of the display specifies the interface with the correct slot number. Also verify that the interface and line protocol are in the correct state: up or down.
- **Step 4** Display the protocols configured for the entire system and specific interfaces with the **show protocols** command. If necessary, return to configuration mode to add or remove protocol routing on the system or specific interfaces.
- **Step 5** Display the running configuration file with the **show running-config** command. Display the configuration stored in NVRAM using the **show startup-config** command. Verify that the configuration is accurate for the system and each interface.

If the interface is down and you configured it as up, or if the displays indicate that the hardware is not functioning properly, ensure that the network interface is properly connected and terminated. If you still have problems bringing up the interface, contact a customer service representative for assistance.

To display information about a specific interface, use the **show interfaces** command with the interface type, port adapter slot, and interface port address in the format **show interfaces** [*type port adapter slot/interface port*]. To display information about all interfaces installed in the system, use the **show interfaces** command without arguments.

Following is an example of the **show interfaces tokenring** [*port adapter slot/interface port*] command shows information specific to the first 4R-FDX interface port (port 0) in port adapter slot 6:

```
Router# sh int tokenring 6/0
TokenRing6/0 is up, line protocol is up 
   Hardware is IBM2692, address is 0000.0c0c.4444 (bia 0060.3e47.4360)
  Internet address is 14.0.0.2/8
  MTU 4464 bytes, BW 1600 Kbit, DLY 630 usec, rely 255/255, load 1/255
 Encapsulation SNAP, loopback not set, keepalive not set
  ARP type: SNAP, ARP Timeout 04:00:00
 Ring speed: 16 Mbps, operating in full-duplex
[display text omitted]
```
The **show version** (or **show hardware**) command displays the configuration of the system hardware (the number of each interface type installed), the software version, the names and sources of configuration files, and the boot images. Following is an example of the **show version** command:

Router# **show version**

```
Cisco Internetwork Operating System Software
IOS (tm) 7200 Software (C7200-J-M), Version 11.1(8)CA [rmontino 105]
Copyright (c) 1986-1996 by cisco Systems, Inc.
Compiled Sun 04-Aug-96 06:00 by rmontino
Image text-base: 0x600088A0, data-base: 0x605A4000
ROM: System Bootstrap, Version 11.1(8)CA RELEASED SOFTWARE
ROM: 7200 Software (C7200-BOOT-M), RELEASED SOFTWARE 11.1(8)CA [gstovall 1]
Router uptime is 4 hours, 22 minutes
System restarted by reload
System image file is "c7200-j-mz", booted via slot0
cisco 7206 (NPE150) processor with 12288K/4096K bytes of memory.
R4700 processor, Implementation 33, Revision 1.0 (Level 2 Cache)
Last reset from power-on
Bridging software.
Channelized E1, Version 1.0.
SuperLAT software copyright 1990 by Meridian Technology Corp.
X.25 software, Version 2.0, NET2, BFE and GOSIP compliant.
```

```
TN3270 Emulation software (copyright 1994 by TGV INC).
Primary Rate ISDN software, Version 1.0.
Chassis Interface.
4 Ethernet/IEEE 802.3 interfaces.
1 FastEthernet/IEEE 802.3 interface.
4 Token Ring /IEEE802.5 interfaces.
12 Serial network interfaces.
2 Channelized E1/PRI ports.
125K bytes of non-volatile configuration memory.
1024K bytes of packet SRAM memory.
20480K bytes of Flash PCMCIA card at slot 0 (Sector size 128K).
8192K bytes of Flash internal SIMM (Sector size 256K).
```
Configuration register is 0x2

To determine which type of port adapter is installed in your Cisco 7200 series router, use the **show diag** *slot* command. Specific port adapter information is displayed, as shown in the following example of a 4R-FDX port adapter in port adapter slot 6:

```
Router# show diag 6
```

```
Slot 6:
Token-ring Full Duplex port adapter, 4 ports
Port adapter is analyzed
Port adapter insertion time 1d18h ago
Hardware revision 1.0 Board revision A0
Serial number 2023868 Part number 73-1390-04
Test history 0x0 RMA number 00-00-00
EEPROM format version 1
EEPROM contents (hex):
          0x20: 01 4A 01 01 00 1E E1 71 49 05 6E 04 00 00 00 00
          0x30: 58 00 00 00 00 00 00 00 00 00 00 00 00 00 00 00
```
For complete command descriptions and examples for the Cisco 7200 series routers, refer to the publications listed in the section ["Related Documentation" section on page 41](#page-40-0).

#### **Using the ping and loopback Commands**

The **ping** and **loopback** commands allow you to verify that an interface port is functioning properly and to check the path between a specific port and connected devices at various locations on the network, after the system has booted successfully and is operational. This section provides brief descriptions of these commands. Refer to the publications listed in the section ["Related Documentation" section on page 41](#page-40-0), for detailed command descriptions and examples.

The **ping** command sends echo request packets out to a remote device at an IP address that you specify. After sending an echo request, the command waits a specified time for the remote device to reply. Each echo reply is displayed as an exclamation point (!) on the console terminal; each request that is not returned before the specified timeout is displayed as a period (.). A series of exclamation points (!!!!!) indicates a good connection; a series of periods (.....) or the messages [timed out] or [failed] indicate that the connection failed.

Following is an example of a successful **ping** command to a remote server with the address 1.1.1.10:

```
Router# ping 1.1.1.10 <Return>
Type escape sequence to abort.
Sending 5, 100-byte ICMP Echoes to 1.1.1.10, timeout is 2 seconds:
!!!!!
Success rate is 100 percent (5/5), round-trip min/avq/max = 1/15/64 ms
Router#
```
If the connection fails, verify that you have the correct IP address for the destination and that the device is active (powered on), and repeat the **ping** command.

The loopback test allows you to detect and isolate equipment malfunctions by testing the connection between the 4R-FDX port adapter interface and a remote device such as a MAU, MSAU, or Token Ring switch. The **loopback** subcommand places an interface in loopback mode, which enables test packets that are generated from the **ping** command to loop through a remote device or interface cable. If the packets complete the loop, the connection is good. If not, you can isolate a fault to the remote device or interface cable in the path of the loopback test.

**Note** You must configure a clock rate on the port *before* performing a loopback test. However, if no cable is attached to the port, the port is administratively up, and the port is in loopback mode, you do not have to configure a clock rate on the port *before* performing a loopback test.

When no interface cable is attached to a 4R-FDX port adapter interface, issuing the **loopback** controller command tests the path between the network processing engine and the interface port only (without leaving the network processing engine and port adapter).

For complete descriptions of interface subcommands and the configuration options available for Cisco 7200 series-related interfaces, refer to the publications listed in the section ["Related](#page-40-0)  [Documentation" section on page 41.](#page-40-0)

# <span id="page-40-0"></span>**Related Documentation**

The documentation listed below is available online, on the Documentation CD-ROM, or as printed documents.

Your router, switch, or gateway and the Cisco IOS software running on it contain extensive features and functionality, which are documented in the following resources:

- **•** Cisco IOS software:
	- **–** For configuration information and support, refer to the modular configuration and modular command reference publications in the Cisco IOS software configuration documentation set that corresponds to the software release installed on your Cisco hardware.
	- **–** To check the minimum software requirements of Cisco IOS software with the hardware installed on your router, Cisco maintains the Software Advisor tool on Cisco.com: http://www.cisco.com/cgi-bin/Support/CompNav/Index.pl. You must be a registered user on Cisco.com to access this tool.

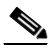

**Note** You can access Cisco IOS software configuration and hardware installation and maintenance documentation on the World Wide Web at http://www.cisco.com/public/countries\_languages.shtml.

**•** Cisco 7000 series routers:

For hardware installation and maintenance information, refer to the following publications:

- **–** *Cisco 7000 Hardware Installation and Maintenance* that shipped with your router.
- **–** *Second-Generation Versatile Interface Processor (VIP2) Installation and Configuration*
- **•** Cisco 7200 series routers:
- **–** For port adapter hardware and memory configuration guidelines, refer to the *Cisco 7200 Series Port Adapter Hardware Configuration Guidelines*.
- **–** For hardware installation and maintenance information (including the Cisco 7206 or Cisco 7206VXR as a router shelf in a Cisco AS5800 Universal Access Server), refer to the installation and configuration guide that shipped with your Cisco 7200 series router.
- **–** For information on network processing engines or network services engines, refer to the *Network Processing Engine and Network Services Engine Installation and Configuration*  publication.
- **–** For information on the router boot images, refer to the *Cisco 7200 Series Routers Boot Images Information* publication.
- **•** Cisco 7500 series routers:

For hardware installation and maintenance information, refer to the following publications:

- **–** *Cisco 7500 Installation and Configuration* or the quick start guide that shipped with your router
- **–** *Second-Generation Versatile Interface Processor (VIP2) Installation and Configuration*
- **•** For international agency compliance, safety, and statutory information for WAN interfaces:
	- **–** *Regulatory Compliance and Safety Information for the Cisco 7000 Series Routers*
	- **–** *Regulatory Compliance and Safety Information for the Cisco 7200 Series Routers*
	- **–** *Regulatory Compliance and Safety Information for the Cisco 7500 Series Routers*
	- **–** *Site Preparation and Safety Guide*
- **•** To view Cisco documentation or obtain general information about the documentation, refer to the following sections:
	- **–** [Obtaining Documentation, page 42](#page-41-0)
	- **–** [Obtaining Technical Assistance, page 43](#page-42-0)
	- **–** Customer service at 800 553-6387 or 408 526-7208. Customer service hours are 5:00 a.m. to 6:00 p.m. Pacific time, Monday through Friday (excluding Cisco-observed holidays). You can also send e-mail to cs-rep@cisco.com.

# <span id="page-41-0"></span>**Obtaining Documentation**

These sections explain how to obtain documentation from Cisco Systems.

### **World Wide Web**

You can access the most current Cisco documentation on the World Wide Web at this URL:

<http://www.cisco.com>

Translated documentation is available at this URL:

[http://www.cisco.com/public/countries\\_languages.shtml](http://www.cisco.com/public/countries_languages.shtml)

### **Documentation CD-ROM**

Cisco documentation and additional literature are available in a Cisco Documentation CD-ROM package, which is shipped with your product. The Documentation CD-ROM is updated monthly and may be more current than printed documentation. The CD-ROM package is available as a single unit or through an annual subscription.

### **Ordering Documentation**

You can order Cisco documentation in these ways:

**•** Registered Cisco.com users (Cisco direct customers) can order Cisco product documentation from the Networking Products MarketPlace:

[http://www.cisco.com/cgi-bin/order/order\\_root.pl](http://www.cisco.com/cgi-bin/order/order_root.pl)

**•** Registered Cisco.com users can order the Documentation CD-ROM through the online Subscription Store:

<http://www.cisco.com/go/subscription>

**•** Nonregistered Cisco.com users can order documentation through a local account representative by calling Cisco Systems Corporate Headquarters (California, U.S.A.) at 408 526-7208 or, elsewhere in North America, by calling 800 553-NETS (6387).

### **Documentation Feedback**

You can submit comments electronically on Cisco.com. In the Cisco Documentation home page, click the **Fax** or **Email** option in the "Leave Feedback" section at the bottom of the page.

You can e-mail your comments to bug-doc@cisco.com.

You can submit your comments by mail by using the response card behind the front cover of your document or by writing to the following address:

Cisco Systems Attn: Document Resource Connection 170 West Tasman Drive San Jose, CA 95134-9883

We appreciate your comments.

# <span id="page-42-0"></span>**Obtaining Technical Assistance**

Cisco provides Cisco.com as a starting point for all technical assistance. Customers and partners can obtain online documentation, troubleshooting tips, and sample configurations from online tools by using the Cisco Technical Assistance Center (TAC) Web Site. Cisco.com registered users have complete access to the technical support resources on the Cisco TAC Web Site.

### **Cisco.com**

Cisco.com is the foundation of a suite of interactive, networked services that provides immediate, open access to Cisco information, networking solutions, services, programs, and resources at any time, from anywhere in the world.

Cisco.com is a highly integrated Internet application and a powerful, easy-to-use tool that provides a broad range of features and services to help you with these tasks:

- **•** Streamline business processes and improve productivity
- **•** Resolve technical issues with online support
- **•** Download and test software packages
- **•** Order Cisco learning materials and merchandise
- **•** Register for online skill assessment, training, and certification programs

If you want to obtain customized information and service, you can self-register on Cisco.com. To access Cisco.com, go to this URL:

<http://www.cisco.com>

### **Technical Assistance Center**

The Cisco Technical Assistance Center (TAC) is available to all customers who need technical assistance with a Cisco product, technology, or solution. Two levels of support are available: the Cisco TAC Web Site and the Cisco TAC Escalation Center.

Cisco TAC inquiries are categorized according to the urgency of the issue:

- Priority level 4 (P4)—You need information or assistance concerning Cisco product capabilities, product installation, or basic product configuration.
- **•** Priority level 3 (P3)—Your network performance is degraded. Network functionality is noticeably impaired, but most business operations continue.
- **•** Priority level 2 (P2)—Your production network is severely degraded, affecting significant aspects of business operations. No workaround is available.
- **•** Priority level 1 (P1)—Your production network is down, and a critical impact to business operations will occur if service is not restored quickly. No workaround is available.

The Cisco TAC resource that you choose is based on the priority of the problem and the conditions of service contracts, when applicable.

#### **Cisco TAC Web Site**

You can use the Cisco TAC Web Site to resolve P3 and P4 issues yourself, saving both cost and time. The site provides around-the-clock access to online tools, knowledge bases, and software. To access the Cisco TAC Web Site, go to this URL:

#### <http://www.cisco.com/tac>

All customers, partners, and resellers who have a valid Cisco service contract have complete access to the technical support resources on the Cisco TAC Web Site. The Cisco TAC Web Site requires a Cisco.com login ID and password. If you have a valid service contract but do not have a login ID or password, go to this URL to register:

<http://www.cisco.com/register/>

If you are a Cisco.com registered user, and you cannot resolve your technical issues by using the Cisco TAC Web Site, you can open a case online by using the TAC Case Open tool at this URL:

<http://www.cisco.com/tac/caseopen>

If you have Internet access, we recommend that you open P3 and P4 cases through the Cisco TAC Web Site.

#### **Cisco TAC Escalation Center**

The Cisco TAC Escalation Center addresses priority level 1 or priority level 2 issues. These classifications are assigned when severe network degradation significantly impacts business operations. When you contact the TAC Escalation Center with a P1 or P2 problem, a Cisco TAC engineer automatically opens a case.

To obtain a directory of toll-free Cisco TAC telephone numbers for your country, go to this URL:

<http://www.cisco.com/warp/public/687/Directory/DirTAC.shtml>

Before calling, please check with your network operations center to determine the level of Cisco support services to which your company is entitled: for example, SMARTnet, SMARTnet Onsite, or Network Supported Accounts (NSA). When you call the center, please have available your service agreement number and your product serial number.

This document is to be used in conjunction with the documents listed in the "Related Documentation <required for IOS - optional for other>" section.

CCVP, the Cisco logo, and the Cisco Square Bridge logo are trademarks of Cisco Systems, Inc.; Changing the Way We Work, Live, Play, and Learn is a service mark of Cisco Systems, Inc.; and Access Registrar, Aironet, BPX, Catalyst, CCDA, CCDP, CCIE, CCIP, CCNA, CCNP, CCSP, Cisco, the Cisco Certified Internetwork Expert logo, Cisco IOS, Cisco Press, Cisco Systems, Cisco Systems Capital, the Cisco Systems logo, Cisco Unity, Enterprise/Solver, EtherChannel, EtherFast, EtherSwitch, Fast Step, Follow Me Browsing, FormShare, GigaDrive, HomeLink, Internet Quotient, IOS, iPhone, IP/TV, iQ Expertise, the iQ logo, iQ Net Readiness Scorecard, iQuick Study, LightStream, Linksys, MeetingPlace, MGX, Networking Academy, Network Registrar, *Packet*, PIX, ProConnect, ScriptShare, SMARTnet, StackWise, The Fastest Way to Increase Your Internet Quotient, and TransPath are registered trademarks of Cisco Systems, Inc. and/or its affiliates in the United States and certain other countries.

All other trademarks mentioned in this document or Website are the property of their respective owners. The use of the word partner does not imply a partnership relationship between Cisco and any other company. (0705R)

Copyright © 1997–2002, Cisco Systems, Inc. All rights reserved.

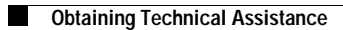

×

 $\mathbf l$